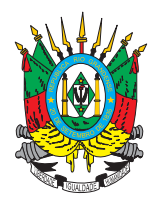

ESTADO DO RIO GRANDE DO SUL PODER JUDICIÁRIO TRIBUNAL DE JUSTIÇA

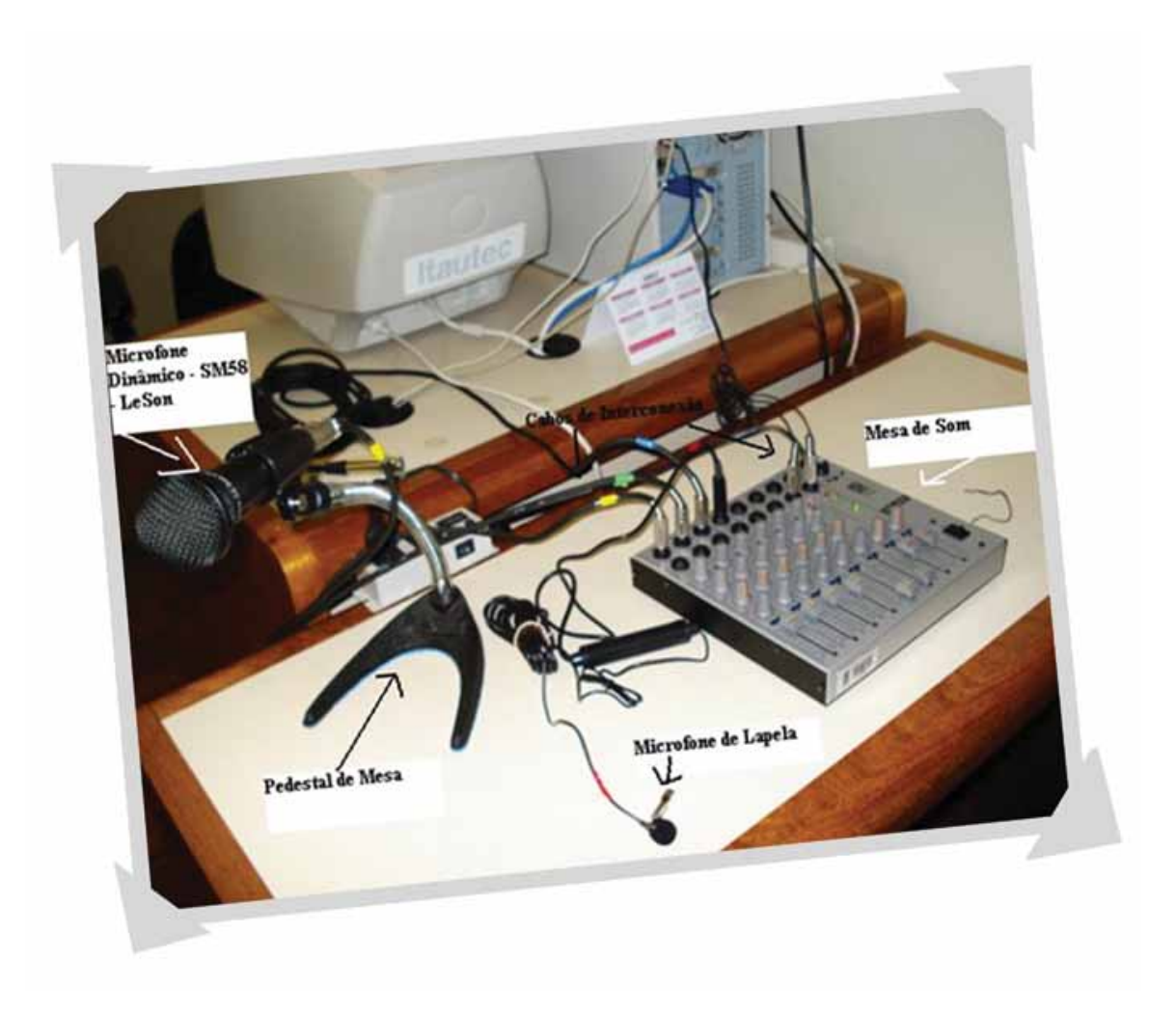

# MANUAL DE DEGRAVAÇÃO DE AUDIÊNCIAS

Porto Alegre, dezembro de 2007

# *APRESENTAÇÃO*

Este Manual foi elaborado pelo Departamento de Taquigrafia e Estenotipia do Tribunal de Justiça do Estado do Rio Grande do Sul.

Colaboraram na sua elaboração o Serviço de Degravação do Foro Central de Porto Alegre e o Departamento de Informática.

Fonte utilizada: Manual do Usuário do Sistema Process & Storage Sound – PSS – da Kenta Informática.

# **SUMÁRIO**

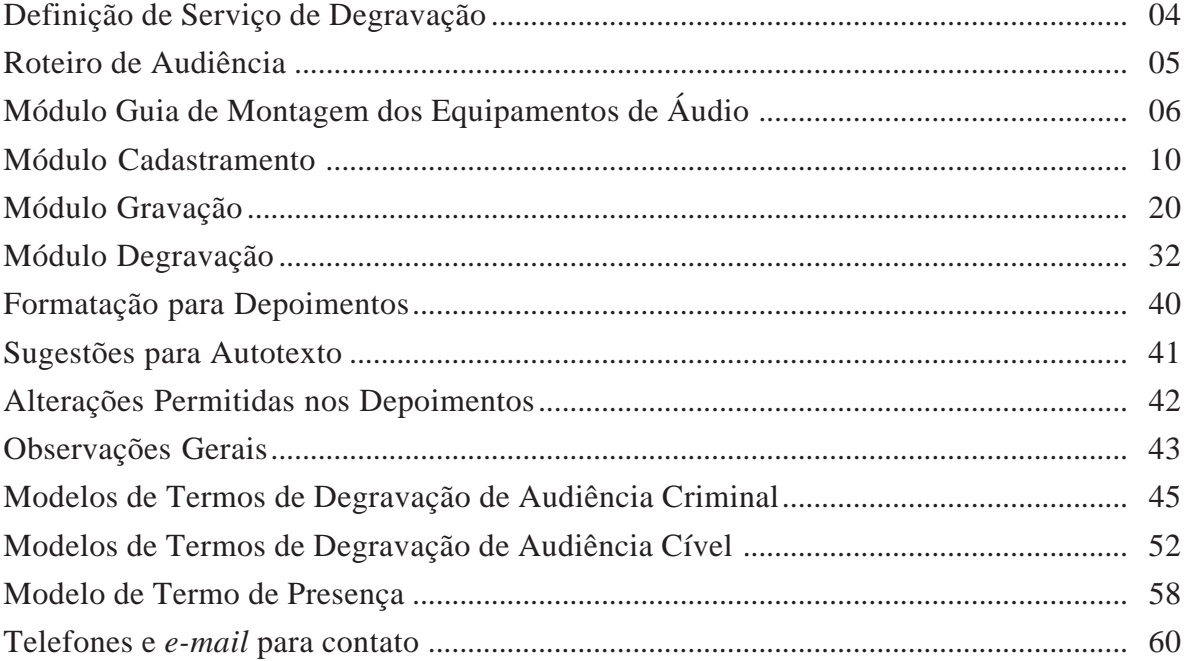

# *DEGRAVAÇÃO DE AUDIÊNCIAS*

Consiste na gravação das audiências utilizando para tal o Sistema PSS, *software* de gravação digital, que está instalado no microcomputador da sala de audiência.

Após feita a gravação, o arquivo de som que foi gerado é enviado para a rede e estará à disposição do degravador, que irá acessá-lo em outro microcomputador e procederá à sua transcrição para a linguagem escrita.

# *ORIENTAÇÕES BÁSICAS QUANTO À FORMA DE CONDUZIR AS AUDIÊNCIAS GRAVADAS*

Estas orientações têm como finalidade facilitar o trabalho de degravação das audiências.

Para tanto, é importante que o Juiz, o Promotor e os Defensores se expressem de forma clara e objetiva, a fim de facilitar o entendimento do que está gravado.

As orientações são as seguintes:

1) Ao abrir a audiência, o magistrado ou o servidor responsável deverá dizer o número do processo, o tipo de audiência e quem são as pessoas presentes, uma vez que o degravador pode não ter acesso aos autos e às informações necessárias.

2) Ao conduzir a audiência, o magistrado não deve permitir debates paralelos, divagações e dados não objetivos, pois a ocorrência de tais situações implica grande desperdício de tempo na audiência e na degravação.

3) Os depoimentos devem ser os mais breves possíveis, evitando-se divagações ou relatos que não digam respeito à questão.

4) Durante a audiência, manter os microfones próximos às pessoas que falam, visando a evitar omissões na degravação.

 5) O Juiz, ao passar a palavra para o Promotor ou para as partes, deverá fazê-lo em voz alta. Sendo mais de um réu, deverá nominar qual deles a defesa representa, visando a uma correta identificação dos interlocutores.

 6) Orientar os depoentes no sentido de responderem às perguntas claramente com "sim" ou "não", evitando gestos com a cabeça ou mãos e interjeições como "hum, hum", "hã, hã", etc.

 7) Ao mostrar ao depoente documentos constantes do processo, referir o número da página em que tais documentos se encontram. (Exemplo: Mostrados ao depoente os documentos das fls. 50 e 51.)

 8) Quando forem apresentados croquis, desenhos ou qualquer documento não constante do processo, estes deverão ser anexados aos autos ou descritos pelo magistrado.

# *MÓDULO GUIA DE MONTAGEM DOS EQUIPAMENTOS DE ÁUDIO*

## **1) APRESENTAÇÃO DOS EQUIPAMENTOS E FUNÇÕES**

- Mesa de som Marca Staner Modelo 062S;
- Microfone dinâmico c/ cabos Marca LeSon Modelo SM58 para Advogado, Réu, Testemunha e Promotor;
- Microfone de lapela c/ cabo Marca LeSon Modelo ML70 para Juiz;
- Cabo de áudio para interligar a mesa de som ao microcomputador da sala de audiência;
- Fones de ouvido: um para a sala de audiência e outro para a degravação;
- Pedestais de mesa e 01 pedestal articulável para suporte dos microfones dinâmicos;

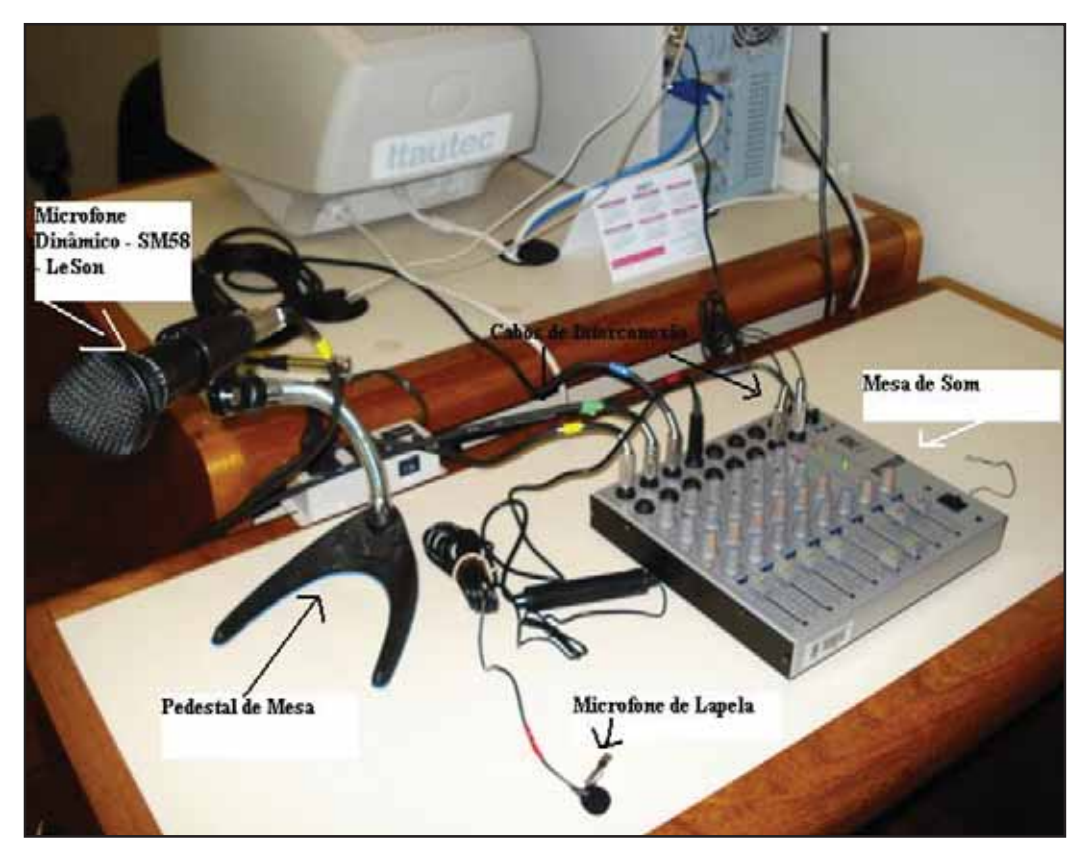

Foto 1 – Apresentação geral dos equipamentos

#### **2) MONTAGEM**

- Os cabos que acompanham os microfones devem ser conectados sucessivamente nas entradas MIC 1, 2, ... da mesa de som (foto2);
- Cabo de áudio (Y): os plugs grandes (P10) devem ser conectados nas saídas **L** e **R** da mesa de som, e o plug pequeno (P2) na entrada LINE (azul) da placa de som do microcomputador da sala de audiência (foto 2 e foto 3);
- Conectar o fone de ouvido na saída OUT (verde) da placa de som do microcomputador (foto 3);
- Antes de ligar a mesa de som, verificar se a sua tensão está configurada corretamente com a da tomada.
- No microfone de lapela é necessário instalar uma pilha AA para que este funcione (foto 4);
- Regulagem dos controles da mesa de som: procurar reproduzir a mesma disposição da foto 2.

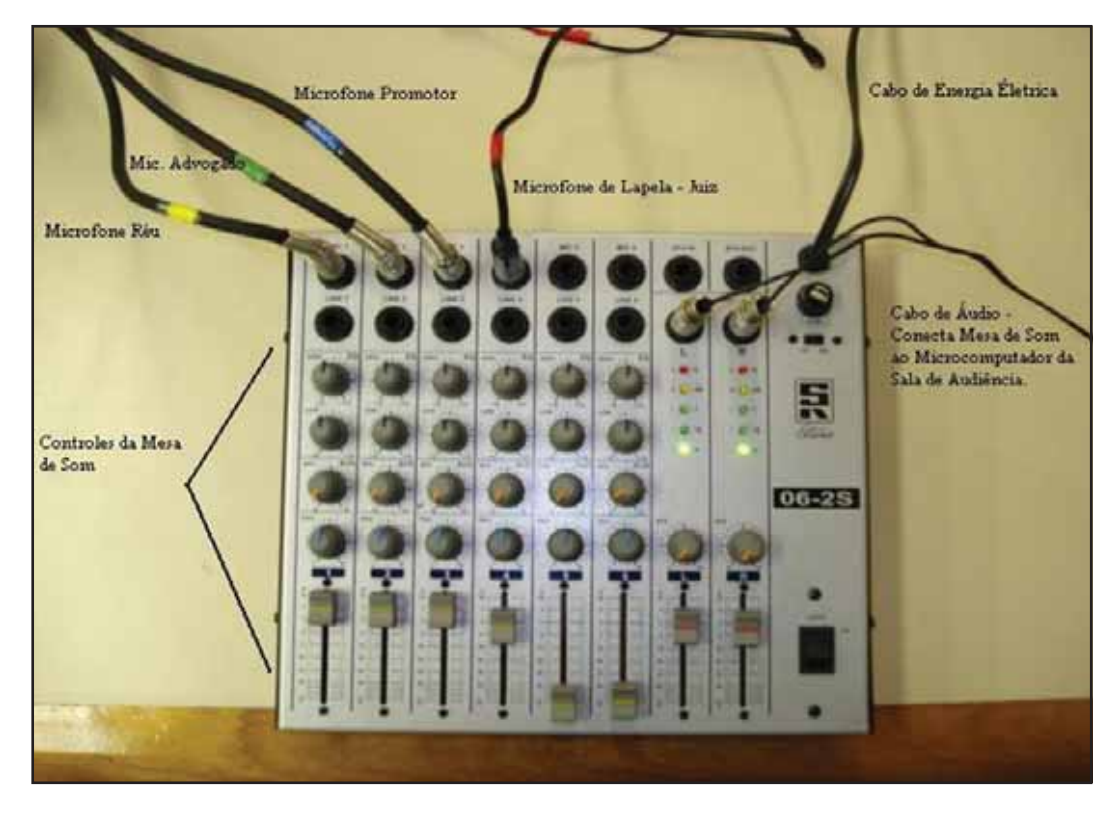

Foto 2

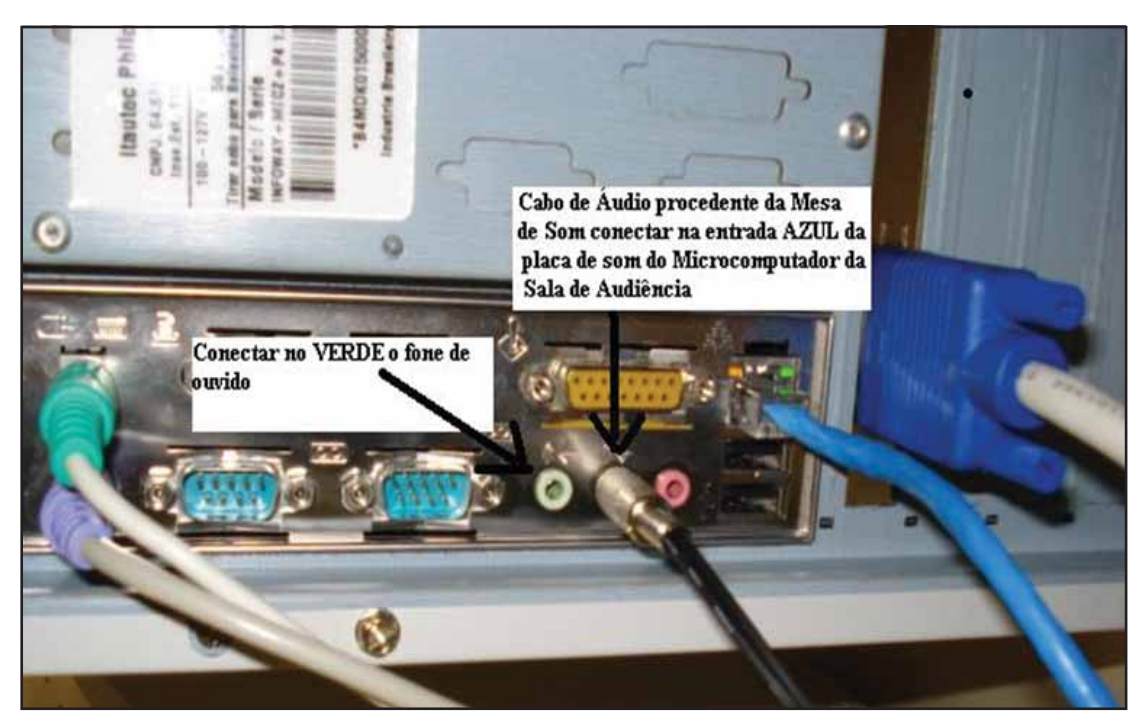

Foto 3

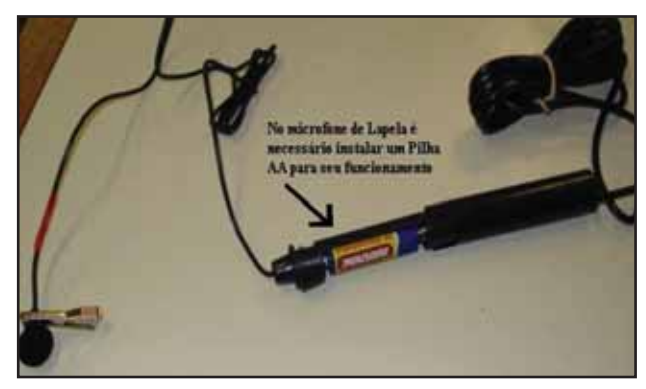

Foto 4

### **3) SUGESTÕES E OBSERVAÇÕES**

- Identificar com fita adesiva colorida os cabos de microfone em ambas as pontas para facilitar posteriores manutenções;
- Após todo o processo de instalação concluído com gravações e testes, marcar a lápis ou com corretivo a posição dos controles da mesa de som;
- Desligar a mesa de som após o uso;
- A pilha do microfone de lapela, se for alcalina, tem durabilidade de aproximadamente seis meses.

# *MÓDULO CADASTRAMENTO (como cadastrar os usuários e o juizado)*

O cadastro é a primeira providência a ser tomada pelos usuários, pois somente têm acesso ao PSS as pessoas já cadastradas.

Quando do cadastro dos usuários, deverão ser cadastrados como ADMINISTRADOR dois funcionários do Judiciário e como DEGRAVADOR o estagiário.

#### **1 – REQUISITOS PARA CADASTRAR NO PSS**

Para cadastrar um novo usuário e/ou sessão no sistema PSS, o sistema deve estar em modo de **Rede** (figura 1).

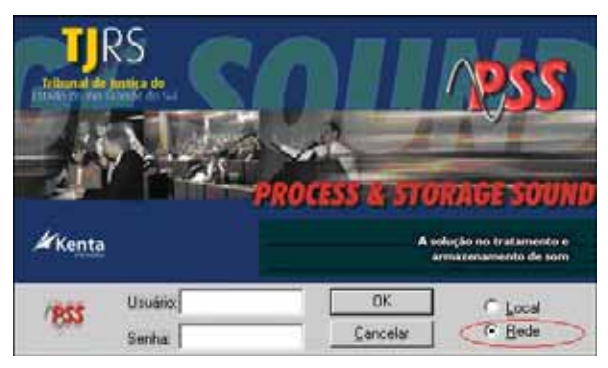

Figura 1

Se você já estiver logado no sistema em modo Local e na condição de administrador do PSS, basta clicar no desenho dos computadores que se encontram na parte superior esquerda do vídeo.

Caso você não saiba se está em modo de Rede ou Local, existe uma indicação no canto inferior direito da tela do PSS. Veja a figura 2.

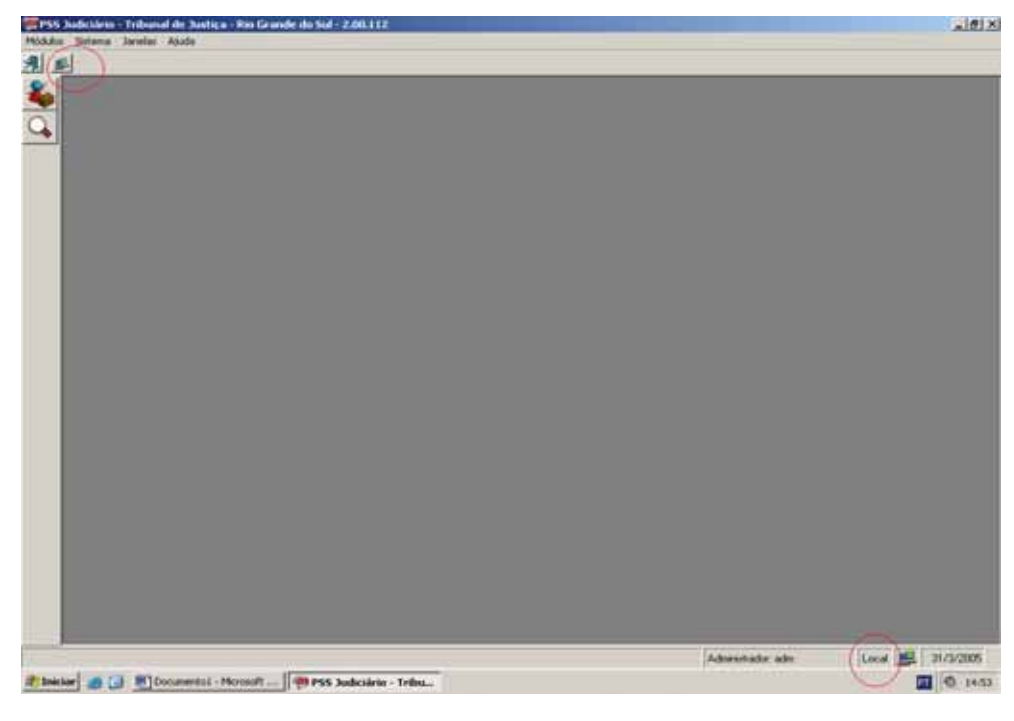

Figura 2

## **2 – CADASTRO DE USUÁRIOS**

Para cadastrar um novo usuário no sistema, clicar em Módulos – Usuários e aparecerá a seguinte tela (figura 3).

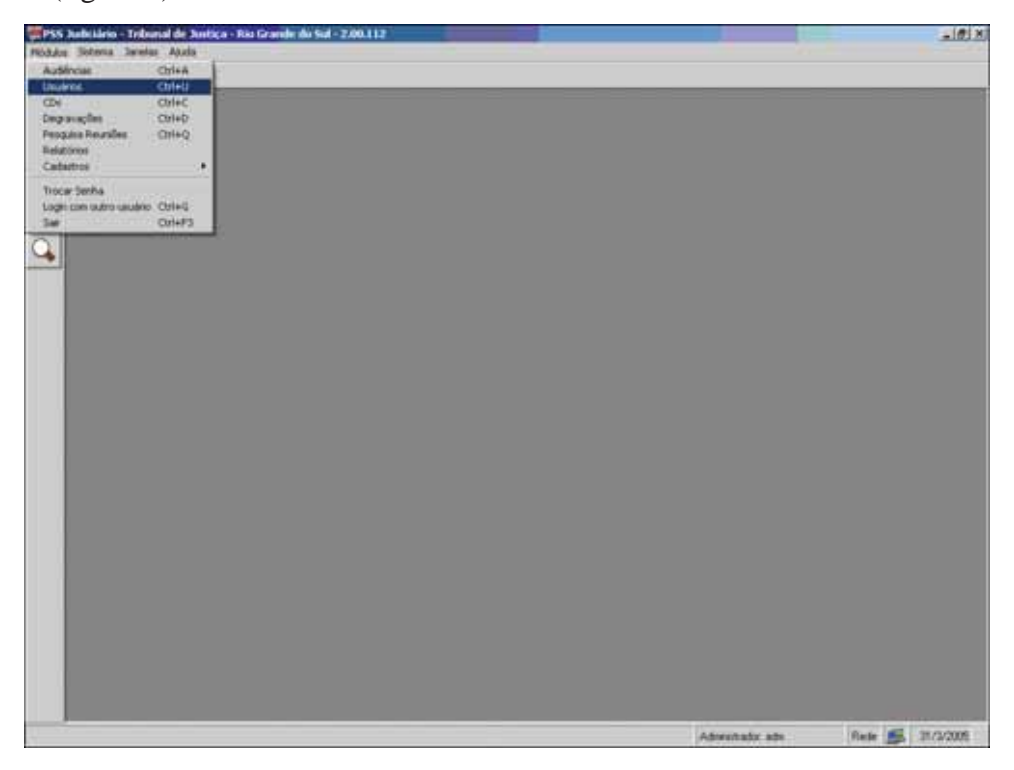

Figura 3

Abrirá a seguinte tela, onde os ícones são representados exatamente iguais ao cadastro anterior: pesquisar, adicionar, alterar e excluir.

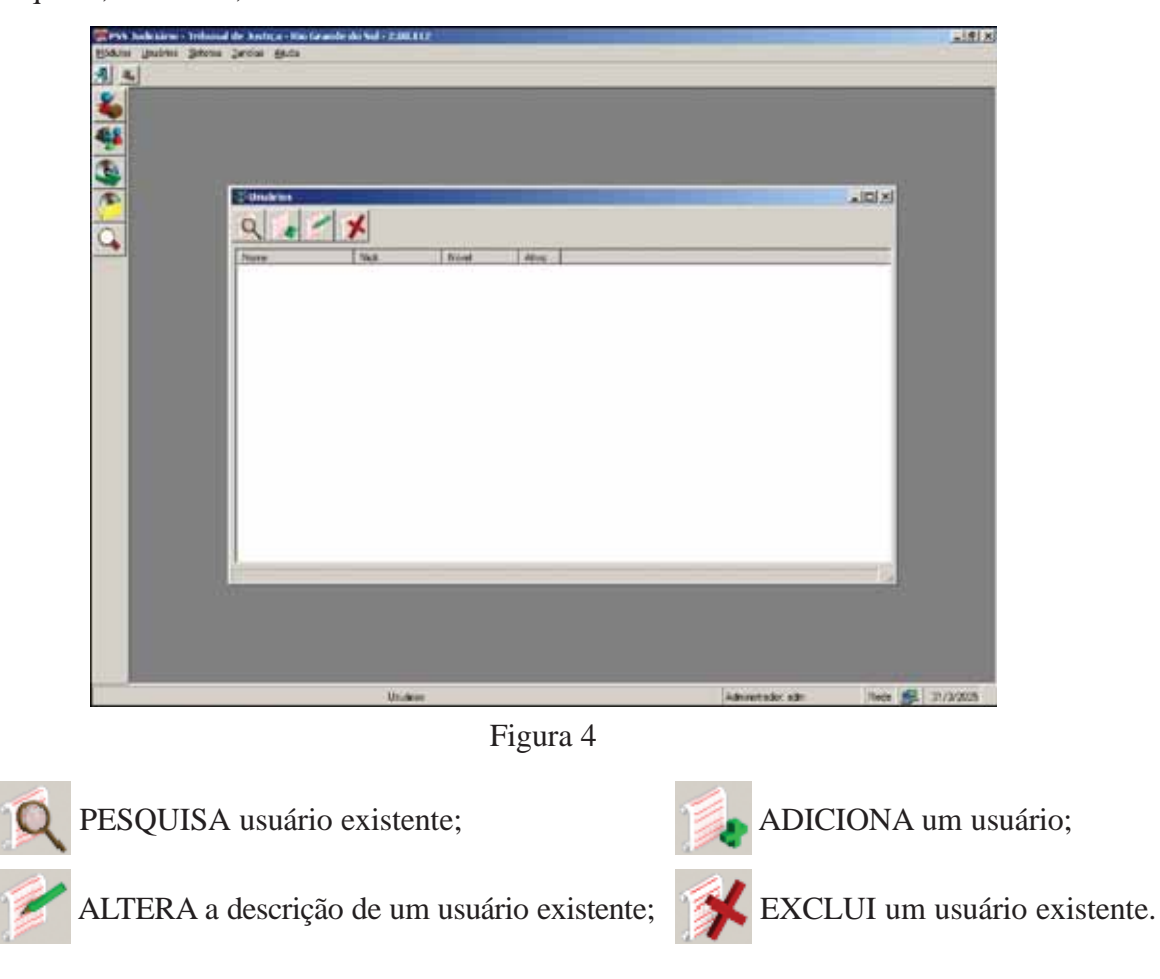

## **2.1 – ADICIONANDO UM USUÁRIO**

Ao clicar em Adicionar , aparecerá a seguinte tela (figura 5):

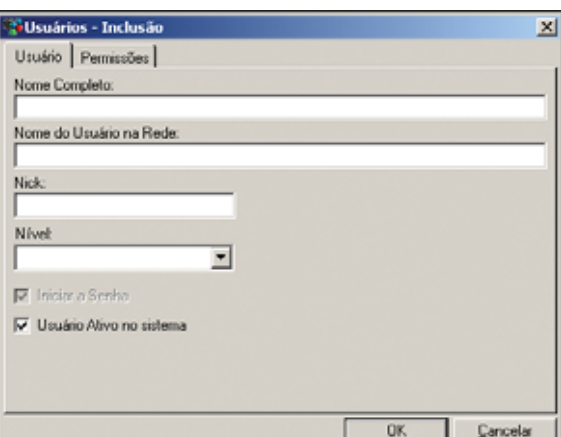

Figura 5

Na tela exibida na figura 5, todos os campos deverão ser preenchidos. O campo **Nick** será o nome apresentado pelo sistema (*login*) no decorrer de seu uso. No campo **Nível** selecionar se o usuário será um Administrador, Degravador ou Operador.

Caso você tenha cadastrado um Operador ou um Degravador, deverá ir na aba **Permissões** (figura 6) e selecionar todos os processos que o usuário poderá efetuar no sistema.

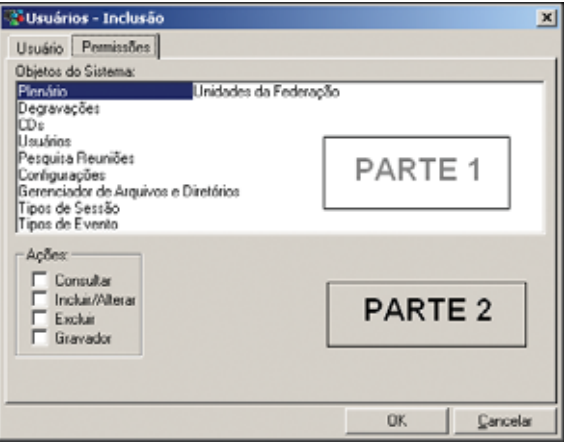

Figura 6

Para selecionar os processos, o administrador do sistema deverá clicar em cada um dos itens da parte 1 e marcar as ações que o novo usuário poderá efetuar no sistema.

Após concluir essa configuração, deve-se clicar em OK.

**ATENÇÃO: Somente possui permissão para fazer todas as ações o Administrador do Sistema. O Degravador tem permissão para consultar, incluir/alterar e gravar.**

### **2.2 – PESQUISANDO UM USUÁRIO**

Ao clicar em Pesquisar Q, aparecerá a seguinte tela (figura 7):

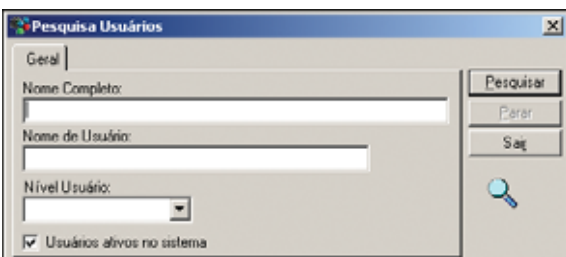

Figura 7

Você poderá preencher qualquer um desses campos da figura 7 para localizar o usuário desejado. Se não souber os dados do usuário, pode pesquisar todos os usuários do sistema deixando esses campos todos em branco.

Após escolher a forma de pesquisa, basta clicar no botão Pesquisar. Na tela aparecerá o nome do usuário cadastrado (figura 8).

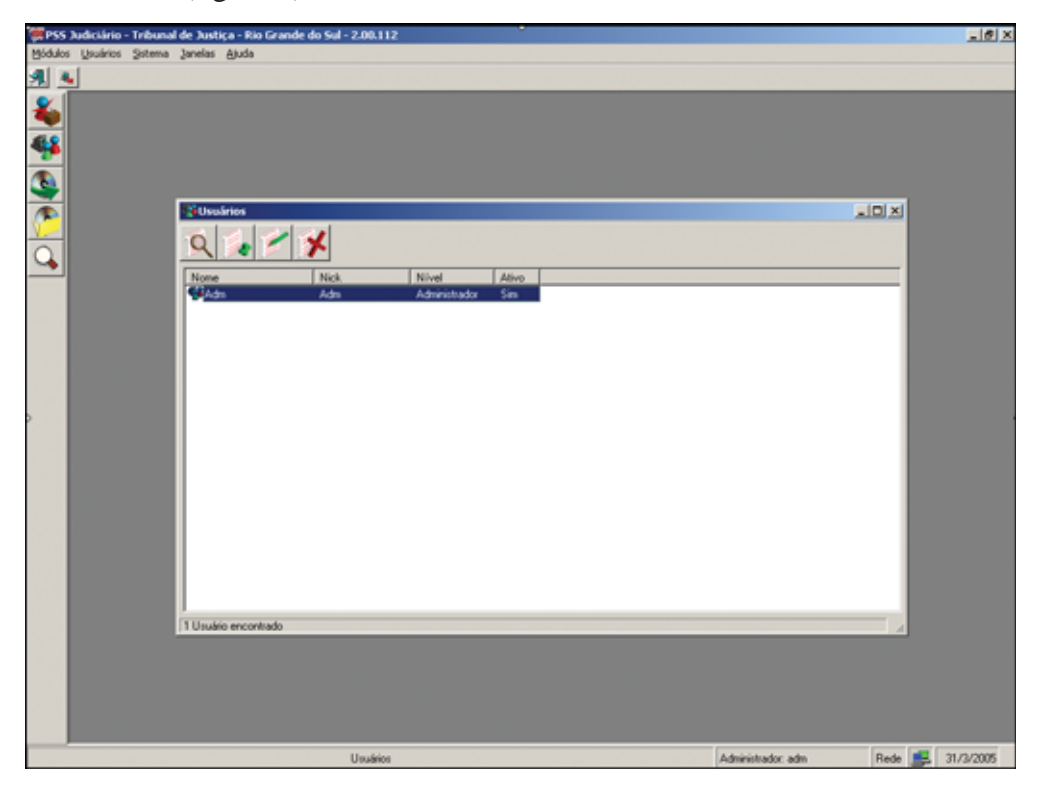

Figura 8

#### **2.3 – ALTERANDO UM USUÁRIO**

Após Pesquisar, clicar em Alterar e aparecerá a seguinte tela (figura 9):

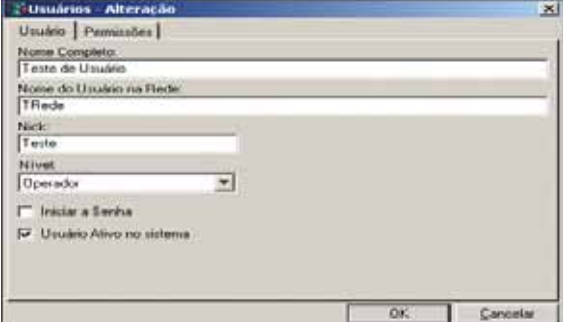

Figura 9

Tanto nesta tela quanto na aba de Permissões, pode ser alterado qualquer campo. Após as alterações efetuadas, basta clicar em OK.

## **2.4 – EXCLUINDO UM USUÁRIO**

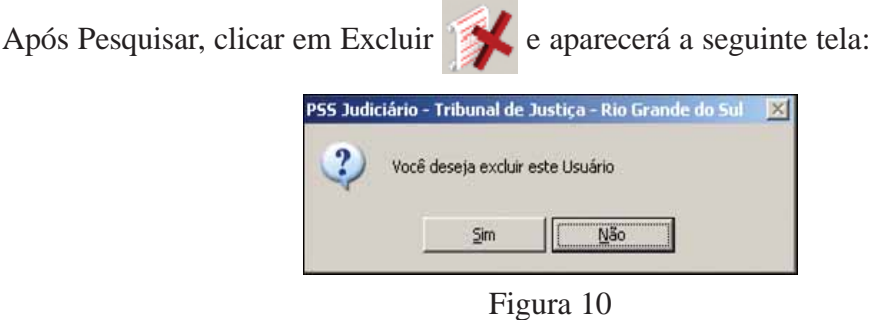

Se clicar em Sim, o usuário selecionado será excluído; se clicar em Não, ele será mantido.

### **3 – CADASTRO DA SESSÃO**

(Identificação do Juizado)

Estando em modo de Rede, clicar em Módulos - Cadastros - Tipos de Sessão.

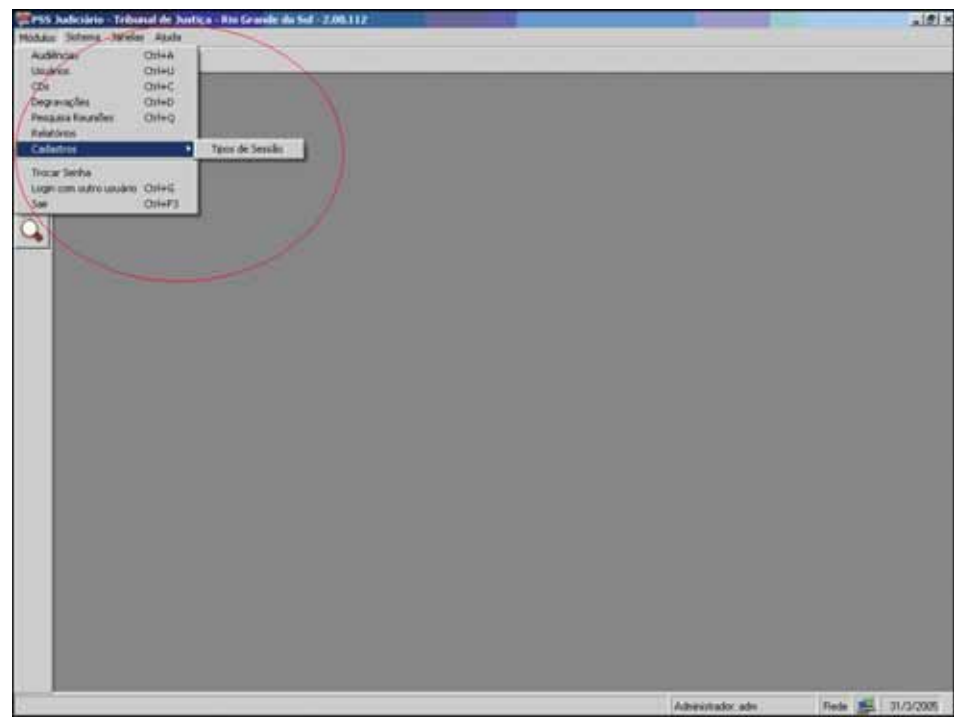

Figura 11

Abrirá a seguinte tela (figura 12).

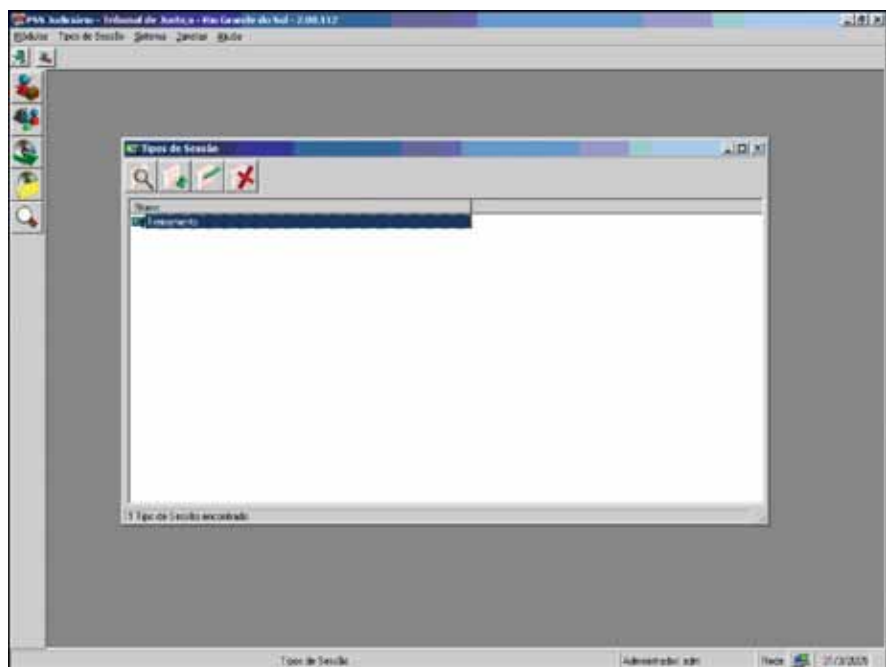

Figura 12

## **3.1 – PESQUISANDO UMA SESSÃO**

Ao clicar em Pesquisar Q, abrirá a seguinte tela (figura 13):

| C Pesquisa Tipos de Sessão   | ×         |
|------------------------------|-----------|
| Geral                        |           |
| Tipo de Sessão:              | Pecquisar |
| 1ª Vara Judicial de XXXXXXXX | Paran     |
|                              | Sair      |
|                              |           |
|                              |           |
|                              |           |

Figura 13

Nessa tela, digitar a sessão desejada no campo Tipo de Sessão e clicar no botão Pesquisar.

Se a sessão procurada existir no cadastro, esta aparecerá conforme a tela abaixo (figura 14); se não, a tela que aparece com dados na figura abaixo aparecerá em branco.

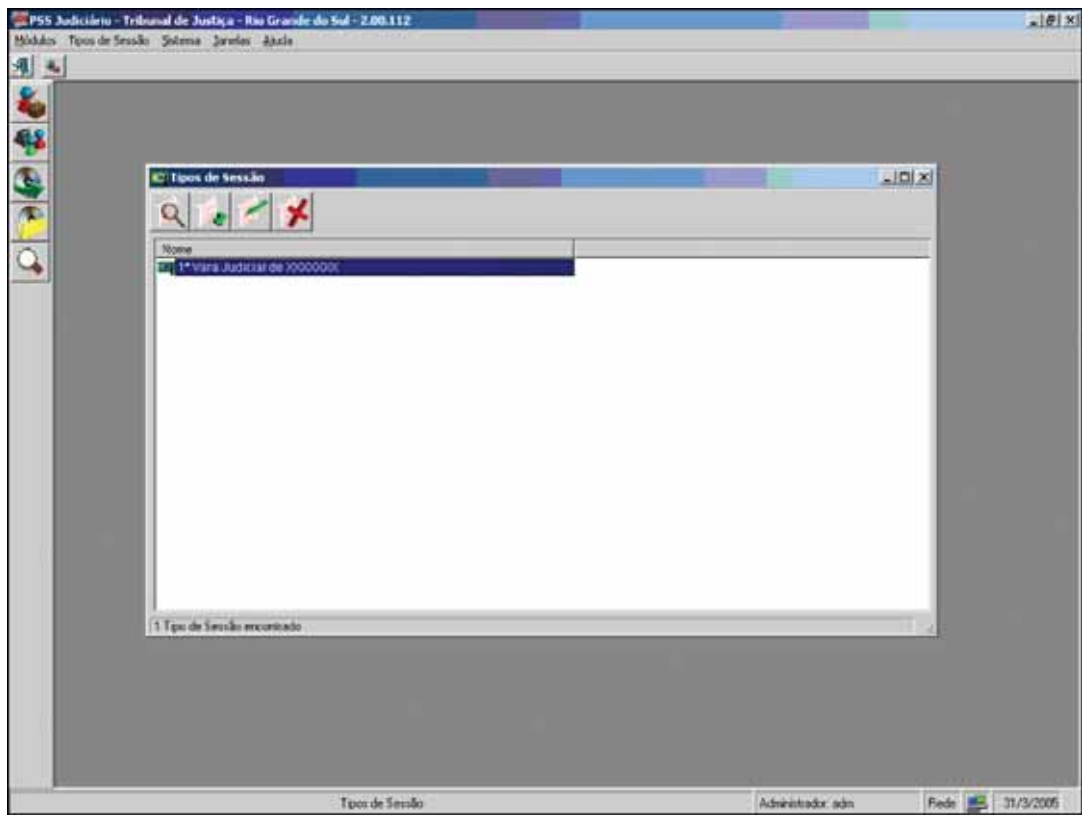

Figura 14

#### **3.2 – ADICIONANDO UMA SESSÃO**

Ao clicar no botão Adicionar , abrirá a seguinte tela (figura 15): O Tipo de Sessão - Inclusão  $\vert x \vert$ Tipo: 2ª Vara Judicial de XXXXX  $\overline{\alpha}$  $\ensuremath{\underline{\mathbb{C}}}$ ancelar

Figura 15

Nessa tela, preencher o campo Tipo com o nome da sessão a ser incluída e clicar em OK.

O sistema voltará para a tela anterior, apresentando todas as sessões e uma tarja azul em cima daquela que foi incluída (figura 16).

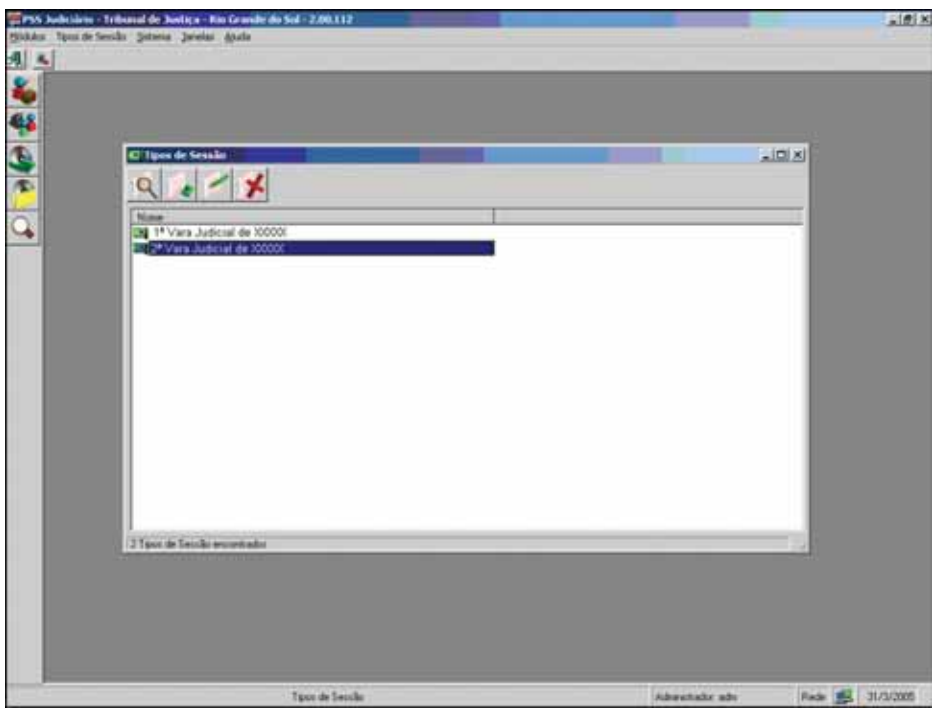

Figura 16

# **3.3 – ALTERANDO UMA SESSÃO**

| Ao clicar em Alterar |                                                              | , aparecerá a seguinte tela (figura 17): |  |
|----------------------|--------------------------------------------------------------|------------------------------------------|--|
|                      | O Tipo de Sessão - Alteração<br>Digitar a alteração<br>Tipo: |                                          |  |
|                      |                                                              | Cancelar<br>OΚ                           |  |
|                      | $\overline{\phantom{a}}$                                     |                                          |  |

Figura 17

Para alterar o nome que está no campo Tipo, digitar o correto e clicar em OK. Ao clicar em OK, o sistema voltará para a tela anterior onde a descrição já estará modificada.

# **3.4 – EXCLUINDO UMA SESSÃO**

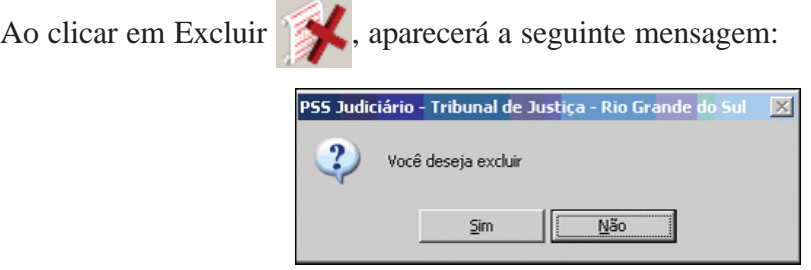

Figura 18

Se clicar em Sim, o tipo de sessão selecionado será excluído; se clicar em Não, ele será mantido.

# *MÓDULO GRAVAÇÃO (como gravar as audiências)*

#### **1 – ROTINA DE VERIFICAÇÃO DA GRAVAÇÃO ANTES DA AUDIÊNCIA**

**ATENÇÃO**: **esta providência SEMPRE deverá ser tomada trinta minutos antes do início da gravação da audiência, a fim de confirmar se realmente a gravação está ocorrendo e se a qualidade do som está satisfatória.**

#### *CHECK-LIST*

1) Verificar os controles da mesa de som (a posição dos controles de volume, graves, agudos, efeitos e da saída master).

2) Verificar as ligações dos cabos de áudio ligados (microfones – mesa de som – microcomputador), conforme esquema de ligação da figura 1 abaixo. Os tipos de cabos e suas conexões estão identificados na figura 2.

3) Ligar a mesa de som.

4) Ligar a Estação de Trabalho (microcomputador);

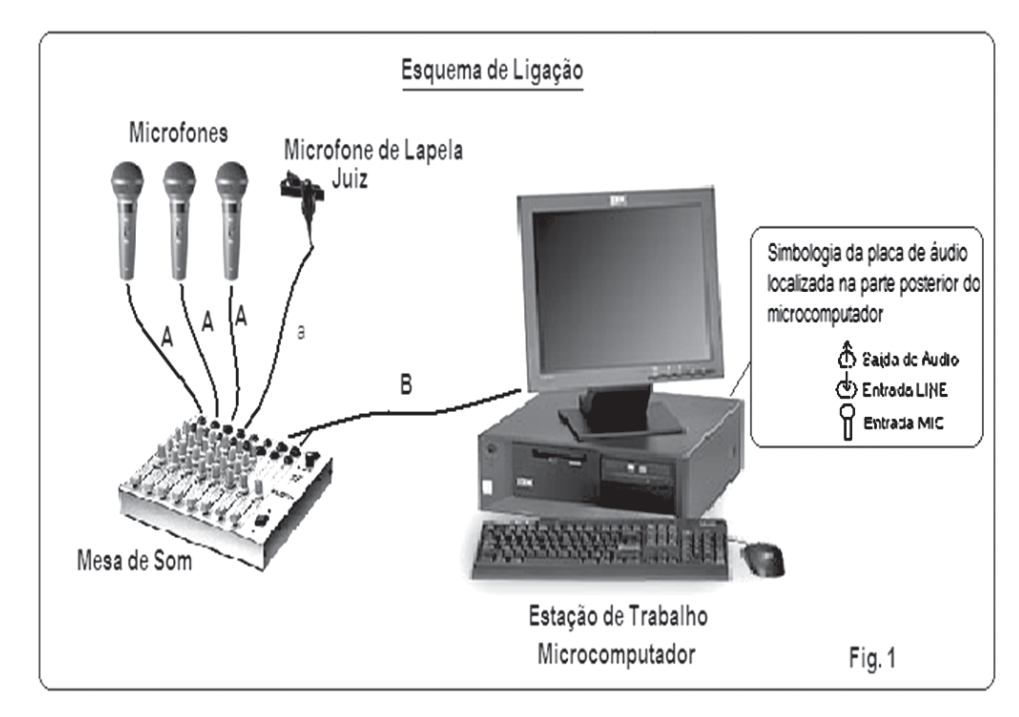

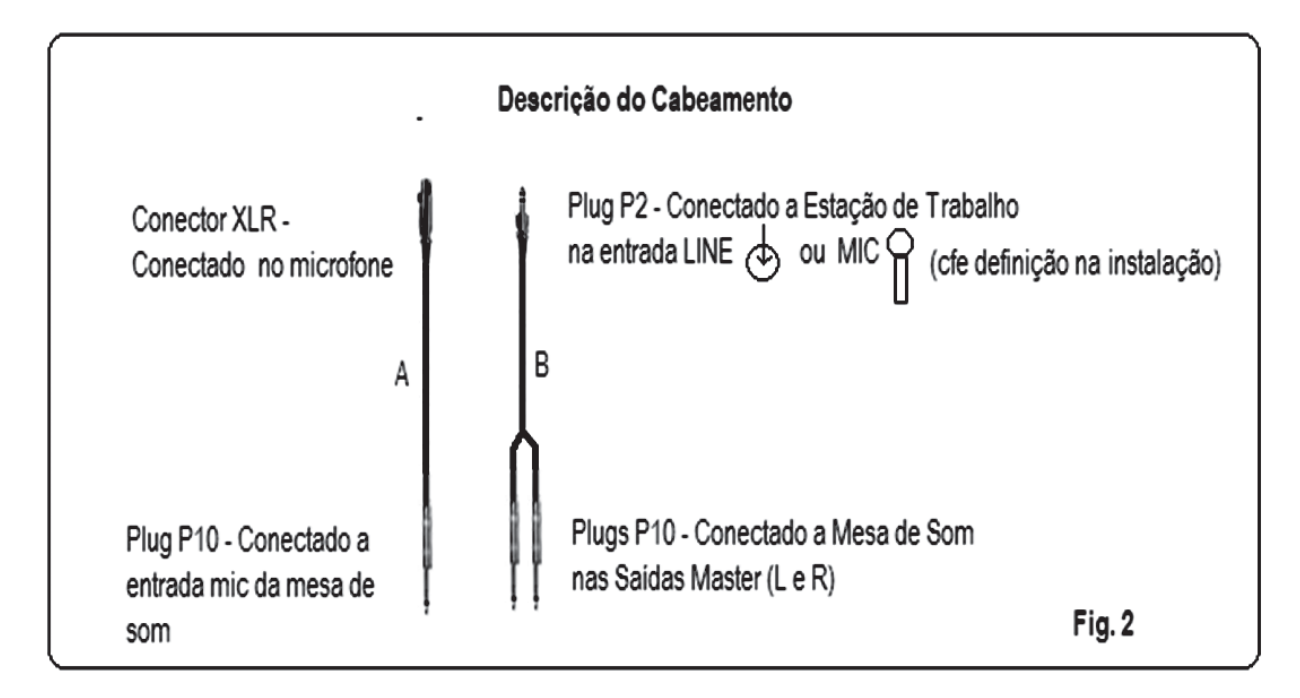

5) Fazer *Login* na Estação de Trabalho (usuário e senha);

6) Iniciar o programa PSS seguindo os procedimentos descritos em OPERAÇÃO DO *SOFTWARE* PSS do próximo capítulo;

7) Fazer uma gravação-teste no sistema PSS, identificando cada microfone;

8) Ouvir a gravação (conectar fone de ouvido na saída de áudio localizada na parte posterior do microcomputador – vide simbologia na fig. 1). Na tela do programa PSS Gravador – Audiências – Aba Processos, é possível reproduzir o arquivo clicando na opção OUVIR.

9) Se tudo estiver perfeito, pode-se, opcionalmente, excluir este arquivo-teste.

**Observação: A pilha do microfone de lapela do Juiz tem duração de seis meses (01 pilha alcalina tipo AA).**

# *OPERAÇÃO DO SOFTWARE PSS (como gravar a audiência)*

1 – Como iniciar o **PSS**:

Clicar no botão INICIAR → PROGRAMAS → PSS – *PROCESS & STORAGE SOUND* → PSS – *PROCESS & STORAGE SOUND*, como mostra a figura:

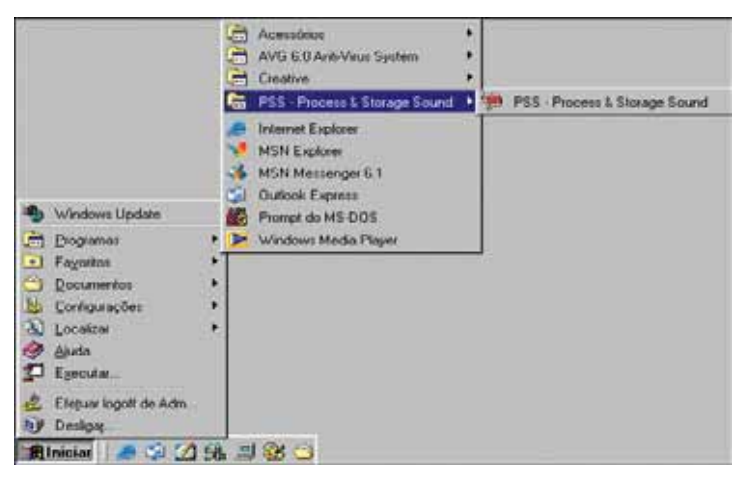

2 – Caso haja um atalho na área de trabalho, o usuário poderá começar a utilização do sistema por esse atalho;

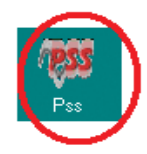

3 – **Na tela seguinte, o usuário que estiver se logando pela primeira vez deverá colocar o seu nome de usuário na rede e digitar a palavra INICIAL no campo Senha. Em seguida, abrirá uma nova tela com a opção TROCAR SENHA, onde o usuário deve digitar a sua senha permanente e confirmá-la.**

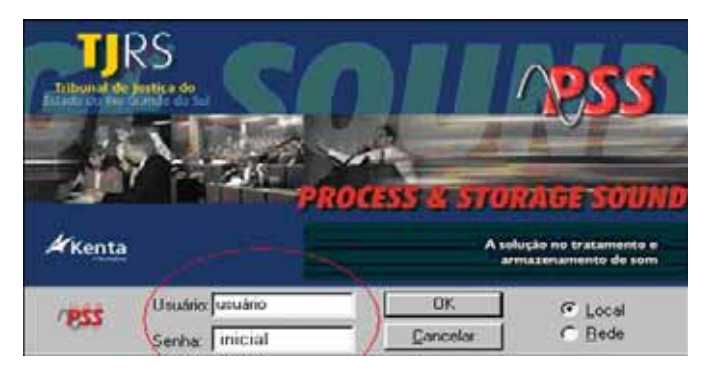

4 – A próxima tela será mostrada após a validação da senha;

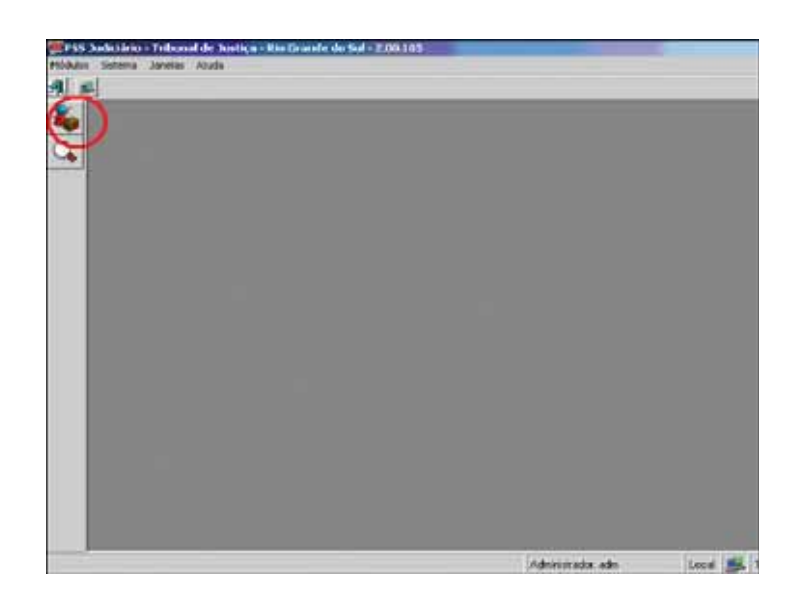

5 – Na figura acima, o item assinalado é o que deverá ser usado para as gravações. Após clicar neste botão, a tela de início de uma nova sessão será mostrada;

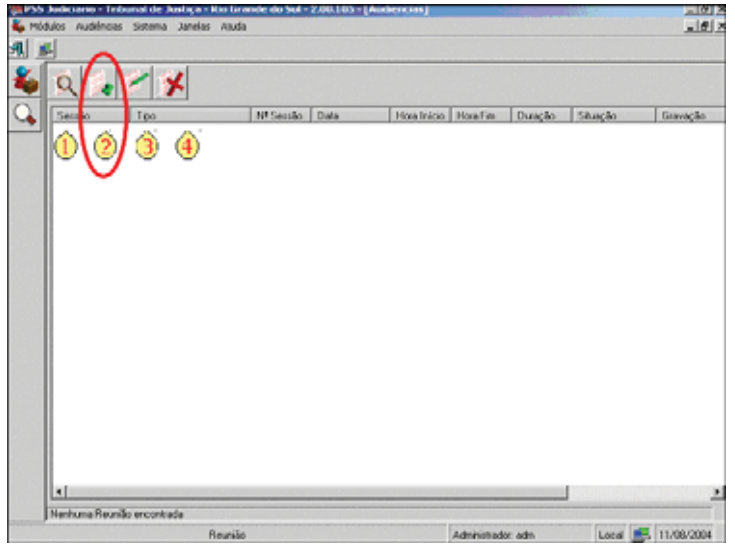

O item **número 1** corresponde à **Pesquisa** das sessões gravadas,

- O item **número 2** corresponde à **Criação** de uma nova sessão,
- O item **número 3** corresponde à **Alteração** de uma sessão e
- O item **número 4** corresponde à **Exclusão** de uma sessão.

6 – Para iniciar uma nova sessão, o usuário deverá clicar na opção de **número 2**, e a tela seguinte lhe será apresentada;

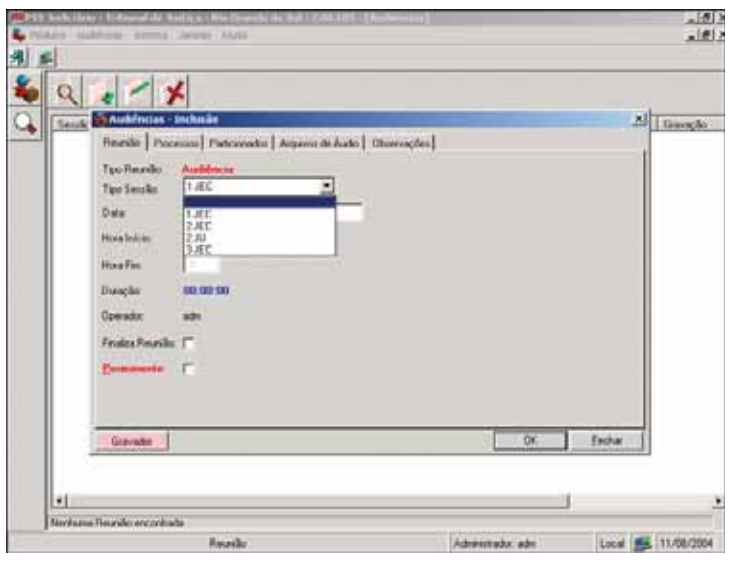

7 – Na tela acima, deve ser escolhido um dos tipos de sessão que consta na lista *drop-down*; em seguida, o usuário deve clicar no botão **gravador**;

8 – Supondo que o usuário tenha escolhido o tipo de sessão "1º JEC", após clicar no **Gravador**, a seguinte tela lhe será apresentada:

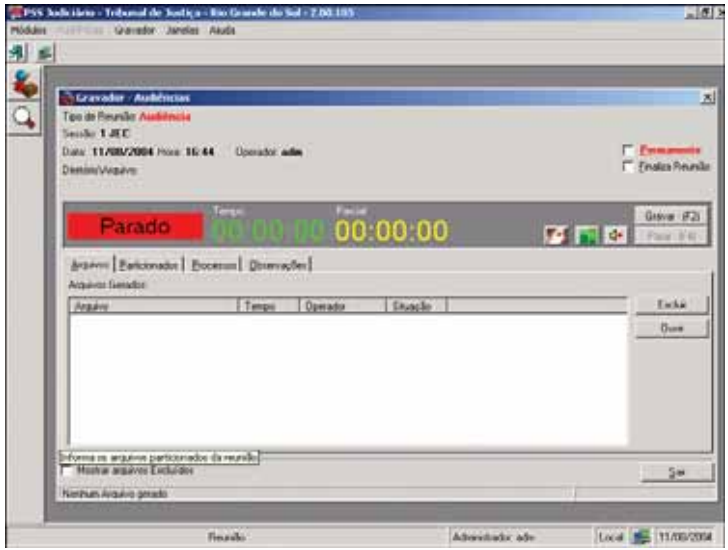

Esta tela possui 4 abas, cada uma com função específica.

**O usuário deverá trabalhar na aba Processos, pois é esta aba que, de acordo com a necessidade, será preenchida com os dados relativos ao processo.**

A aba Particionados conterá os arquivos relativos aos processos gravados.

A aba Arquivos conterá os arquivos inteiros das gravações, a menos que a reunião seja interrompida.

A aba Observações será preenchida com alguma referência que o usuário julgue importante para consulta posterior à reunião.

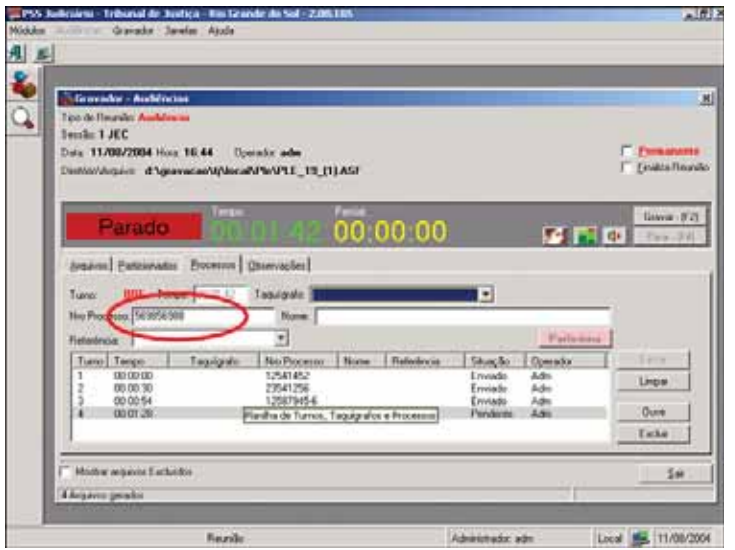

9 – A figura acima mostra a aba **Processos** já preenchida com o número de alguns processos. Estes foram inseridos no sistema à medida que foram sendo gravados. O número do processo deve ser preenchido, assim como o campo Nome, que se refere ao nome da pessoa que está sendo ouvida.

Cada vez que um processo é gravado, o Juiz autoriza o início da gravação. No final da inquirição, o Juiz informa que deve interromper a gravação. Portanto, o usuário preenche os dados do processo em curso, pressiona F2 para iniciar a gravação e, no final da inquirição, pressiona a tecla F4, confirmando sua finalização em seguida. Procede da mesma maneira até o final das audiências.

Após 10 segundos da finalização do processo, o arquivo de som é enviado via rede para o servidor da comarca.

Pode-se controlar se o arquivo foi ou não para rede através do campo **Situação**, que vai mostrando item a item se foi **enviado** ou se ficou **pendente**.

## **Observação 1 (IMPORTANTÍSSIMO) VU-METER**

Durante a gravação, é de extrema importância deixar o VU-METER acionado conforme mostra a figura abaixo. Os sinais luminosos que oscilam no VU-METER indicam que o sinal de áudio proveniente da mesa de som está sendo processado pela placa de som do computador.

Este também nos fornece um indicador sobre a qualidade do som. Assim, sinal sempre no vermelho indica o áudio com saturação e de difícil compreensão para a posterior degravação. Já um sinal verde sempre abaixo de -20dB indica sinal de baixa intensidade ou ausente.

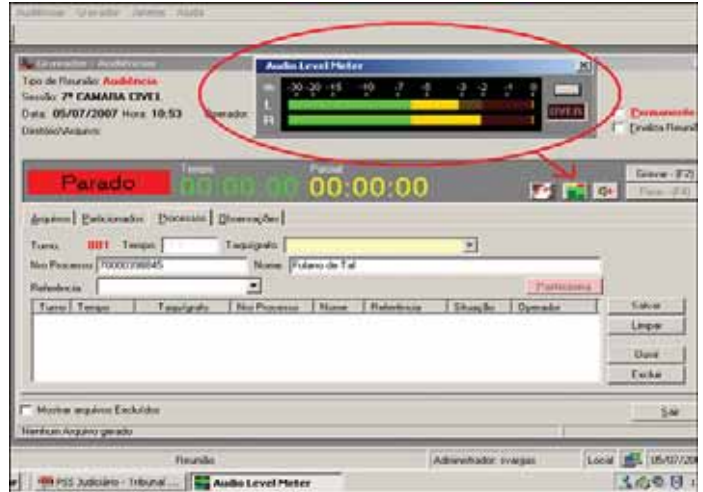

#### **Observação 2:**

 Se algum item ficar com a situação pendente, é necessário entrar na **aba Particionados**, clicar em cima do arquivo que está pendente e depois clicar em ENVIAR.

**RESUMO:** são basicamente três passos:

- preencher o número do processo e o nome da pessoa que está sendo gravada;
- pressionar F2 para iniciar a gravação do áudio;
- pressionar F4 para finalizar a gravação do áudio.

Repetir o mesmo procedimento para o próximo processo.

10 – Ao final da sessão, após ter pressionado o botão "Parar - (F4)" do último processo, o usuário deve deixar marcada a caixa de verificação **E Einaliza Reunião** 

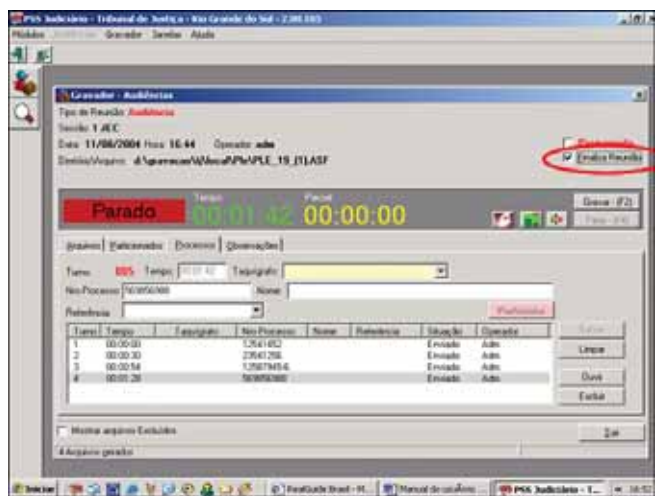

Deve-se também verificar junto ao Juiz se essas audiências precisam ser gravadas em CDROM. Se é necessário este processo, antes de fechar o sistema, deverá ser marcada a caixa de verificação de permanente. (PROCEDIMENTO NÃO DISPONÍVEL NO INTERIOR DO ESTADO)

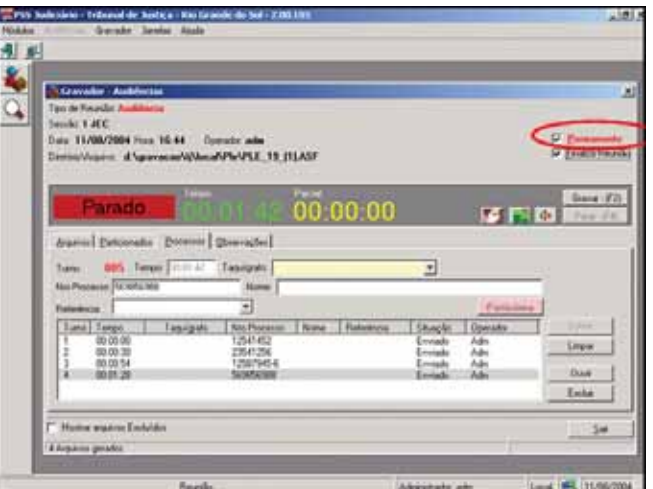

11 – Somente após este procedimento o usuário deverá clicar no botão Sair.

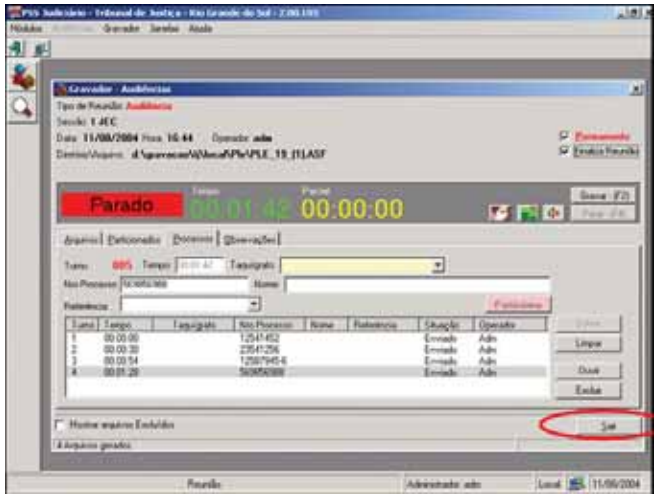

12 – Periodicamente, deverá ser feita a limpeza dos arquivos de som da estação de gravação. Para isso é necessário clicar no botão Sair do sistema.

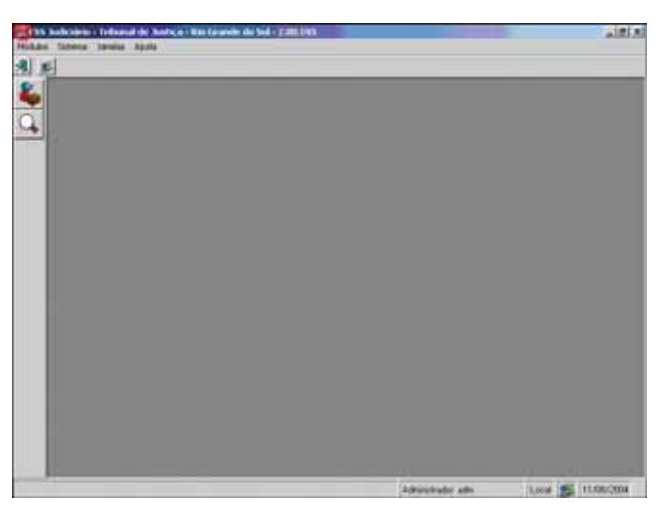

Após clicar neste item, aparecerá uma mensagem na tela perguntando se o usuário quer que seja feita a exclusão dos arquivos.

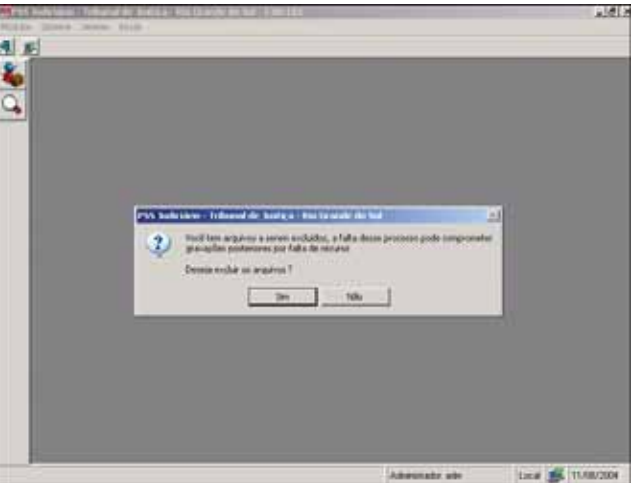

Aparecendo na tela a mensagem acima, colocar a data mais antiga de arquivos a serem degravados e após clicar em OK.

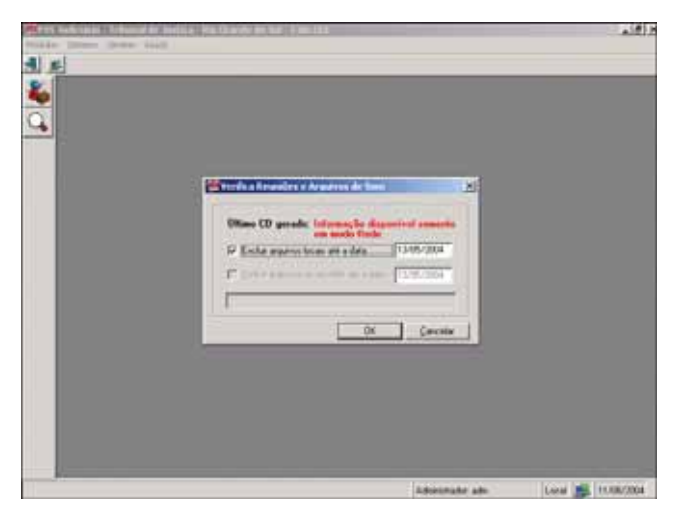

No final do processo, aparecerá uma mensagem mostrando quantos arquivos foram excluídos.

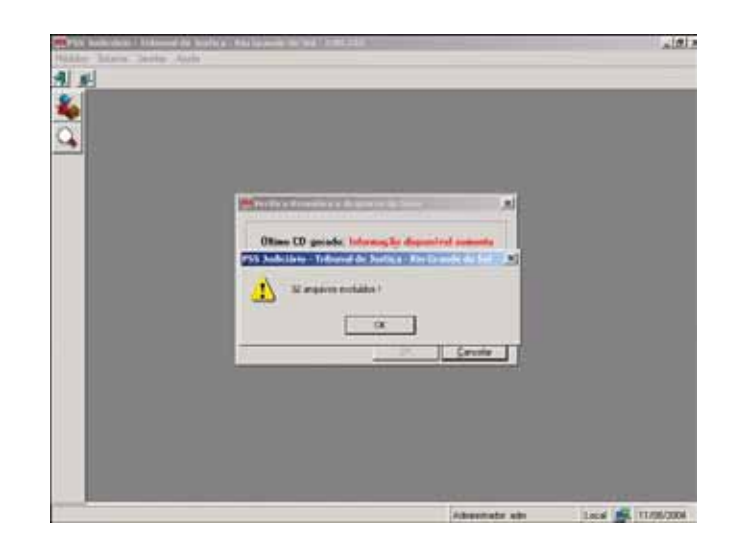

Ao clicar em OK, o sistema será finalizado.

# *TEMPO DE PERMANÊNCIA DOS ARQUIVOS DE ÁUDIO NA REDE*

# *Rotina do Departamento de Informática*

1 – A cada seis meses, pelo menos, a Direção do Foro deverá verificar com todos os Juizados usuários do sistema a data mais antiga de arquivos a serem degravados.

Obs: Estabelecemos a Direção do Foro, pois o sistema pode atender a mais de um Juizado. A informação tem de ser comum, ou seja, o arquivo mais antigo a ser degravado entre todos os Juizados.

2 – A Comarca abre um chamado no telefone 3210-7565 para realização de limpeza de arquivos no sistema PSS, informando a data do arquivo mais antigo que necessita ainda ser degravado.

3 – Um *e-mail* de confirmação será gerado para a Direção do Foro da comarca.

4 – Após, a Informática apagará todos os arquivos anteriores à data informada e realizará *backup* desses arquivos.

Se isso não for realizado de seis em seis meses, pelo menos, o sistema pode parar o seu funcionamento. Neste caso, os passos anteriores deverão ser seguidos para que a Informática possa resolver o problema e retornar o funcionamento do sistema.

# *MÓDULO DEGRAVAÇÃO (como degravar as audiências)*

# *ASPECTOS A SEREM OBSERVADOS PELO DEGRAVADOR*

Para que ocorra a transcrição literal dos depoimentos prestados pelos presentes em audiência, deve-se levar em conta as características de linguagem dos depoentes, o grau de cultura e a diversidade dos assuntos tratados.

Concomitantemente com a degravação, deve ser feita a editoração eletrônica, isto é, o texto deve ser formatado de maneira a facilitar a leitura e a correta compreensão do que foi dito em audiência.

No cabeçalho dos termos de degravação, devem constar os seguintes dados da audiência: Data, hora e local; Número do processo; Nomes dos réus.

# *UTILIZAÇÃO DO PSSGER (como degravar a audiência)*

#### **1 – REQUISITOS**

Para que o usuário possa utilizar o *software* PSSGER (Módulo de Degravação), é necessário:

- Computador para a degravação e que este possua instalados o *software Microsoft WORD* e o programa PSSger;
- Que o usuário já tenha sido previamente cadastrado no sistema PSS (ver item CA-DASTROS);

Para gerenciar os arquivos de áudio gravados e realizar a transcrição, é necessário que a barra de ferramentas do *Microsoft Word* contenha os comandos do PSSGER como mostra a figura A.

| December 647 - Philadelphia Ward      |                                                                                                    |                            |
|---------------------------------------|----------------------------------------------------------------------------------------------------|----------------------------|
| <b>BREAVE</b><br><b>Editar Kaller</b> | <b>iruses</b><br>Farroguerdas<br>: Talbella<br>Jarvela<br>Asua<br><b>Parmata</b><br><b>Cloverage</b> | Digital units periguitikal |
| <b>COLLANS</b>                        | <b>图 42</b><br>100%<br>∍                                                                             |                            |
| -54 Normal                            | $-12$<br>Artoll                                                                                      |                            |
| <b>DE CHARL</b>                       | $\frac{1}{2}$ , $\frac{1}{2}$ , $\frac{1}{2}$ , $\frac{1}{2}$ , $\frac{1}{2}$<br>$\sim$<br>2004      |                            |
|                                       | 4444<br>$4.0 - 0 - 00$                                                                               |                            |
|                                       |                                                                                                    |                            |
|                                       | A HALL RESERVATION CONTINUES IN THE CONTINUES.<br>٠<br>人間にもう話しかり話と ホン語とオーキャン                         | <b>BELL FILES</b>          |
|                                       |                                                                                                    |                            |
|                                       |                                                                                                    |                            |
|                                       |                                                                                                    |                            |
|                                       |                                                                                                    |                            |
| $-111$                                |                                                                                                    |                            |
| ı.                                    |                                                                                                    |                            |
|                                       |                                                                                                    |                            |
|                                       |                                                                                                    |                            |
|                                       |                                                                                                    |                            |
|                                       |                                                                                                    |                            |
|                                       |                                                                                                    |                            |
|                                       |                                                                                                    |                            |
|                                       |                                                                                                    |                            |
|                                       |                                                                                                    |                            |
|                                       |                                                                                                    |                            |
| $3.25 +$                              |                                                                                                    |                            |
| <b>Conserviver</b>                    | in Adolf crime * N N L L C  Call<br>・黒田 長い                                                           |                            |
| <b>BAKET</b>                          | 541<br><b>xrx</b><br>flick S.S.on Div L<br>$-x^2$ of 1<br>MAIL BATTLESS LTD.                         |                            |
|                                       | - Decumental - Harosoft - National Decumental - Hieros                                               | 300                        |

Figura A

**ATENÇÃO: Se, ao acessar o** *Word***, não aparecer os comandos do PSSGER, proceda conforme está detalhado no item 5 deste módulo (Configurando o** *Word***).**

#### **2 – DEGRAVANDO**

Para início dos trabalhos, o usuário deverá iniciar o *WORD* e, em seguida, pressionar a tecla

**F11** ou clicar no botão  $\equiv$  correspondente na barra de tarefas do PSSGER.

Então, a primeira tela (figura B) do sistema lhe será mostrada:

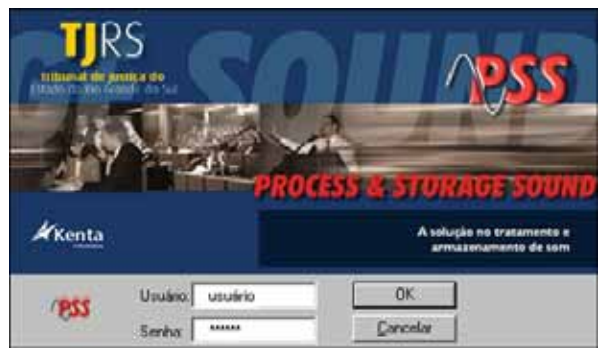

Figura B

Deverá, então, colocar o nome de usuário e a senha e pressionar a tecla *enter* ou, com o *mouse*, clicar no botão OK.

Na próxima tela mostrada (figura C), o usuário deverá escolher qual o item que deseja utilizar.

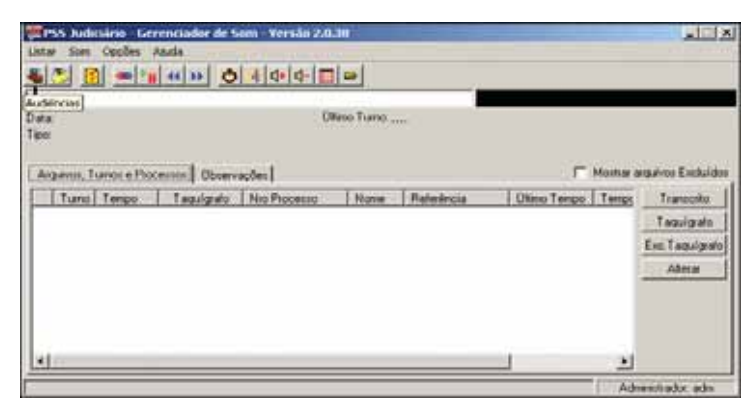

Figura C

Normalmente o botão **Audiências** será o mais usado e é o primeiro botão da esquerda para a direita.

Ao clicar neste botão, se houver uma sessão em andamento no dia, esta já estará aparecendo

para o usuário, como mostra a figura D a seguir.

Se não aparecer, o usuário deve alterar a data e clicar no botão **Pesquisar**.

Após encontrada a sessão, clicar duas vezes no registro (sessão) que é apresentado. A partir daí, os arquivos da audiência já enviados serão mostrados e qualquer um deles poderá ser acessado pelo usuário para transcrição, como mostra a figura D a seguir:

| Elata  |      | 23/08/2004<br>Tipo Sessão 1 JEC |                                           | <b>Audiència</b>          | Olimo Turro: 4 (em Andamento) |             |                         |                          |
|--------|------|---------------------------------|-------------------------------------------|---------------------------|-------------------------------|-------------|-------------------------|--------------------------|
|        |      |                                 | Arguvos, Turros e Processos   Observações |                           |                               |             |                         | Mostra arguvos Escluidos |
|        | 001  | Turso Tempo<br>00:00:00         | Taquigrafo                                | Nio Processo<br>152152152 | <b>None</b><br>Pate Fulano de | Fleferència | Otimo Tempo<br>00:00:47 | Transcato                |
| о<br>α | 602  | 00:00:47                        |                                           | 135135135                 | Parte Beltano d               |             | 00:01:07                | Taquigués                |
| о      | 1003 | 00 U1:07                        |                                           | 159159159                 | Parte Dorano de               |             | 00.01.72                | Exc:Taguigrafo           |
| о      | 004  | 00:01:32                        |                                           | 709709760                 | Page                          |             | 00:03:05                | Alterna                  |
|        |      |                                 |                                           |                           |                               |             |                         |                          |

Figura D

Como já foi dito anteriormente, esta figura mostra os arquivos da audiência enviados. Para ouvir o conteúdo de qualquer um deles, o usuário deverá clicar duas vezes na linha em que se encontra o arquivo desejado.

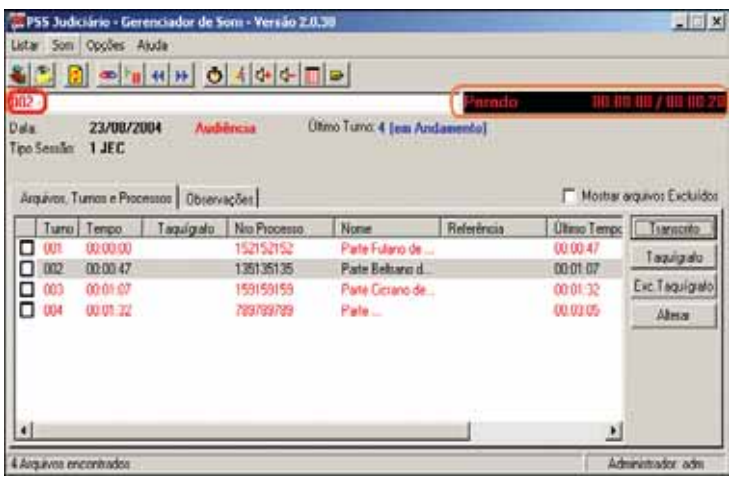

Figura E

Após clicar duas vezes na linha desejada e pressionar a tecla de função F2, o usuário poderá ouvir, com fone de ouvido, e digitar simultaneamente no processador de textos. A tecla F2 tem duas funções: se pressionada uma vez, inicia a reprodução; se pressionada mais uma vez, pausa a reprodução.

A partir daí, o usuário começa a ter contato com as outras teclas de função do PSSGER (ver item 3 – Teclas de Função).

Note que, no canto superior esquerdo da figura E, está sendo mostrado o número "**002**", que indica qual o arquivo de som que está sendo reproduzido; no canto superior direito é mostrado que este está "**parado**" e mais à direita, ainda, o seu tempo total.

**ATENÇÃO: Para que a tela que está sendo mostrada seja minimizada, pressionar a tecla F11 e já pode iniciar a digitação. Caso queira parar de ouvir, deverá pressionar a tecla F2 novamente.**

Ao finalizar a transcrição do arquivo, clique em **TRANSCRITO**, que está localizado à direita desta tela (figura E), a fim de sinalizar que tal arquivo já foi degravado. Essa providência evitará que um mesmo arquivo seja degravado por mais de um degravador.

#### **3 – TECLAS DE FUNÇÃO**

Durante a digitação, as teclas de função que poderão ser utilizadas são:

- **Ctrl+F1** (Encaixe) volta 10s dentro do arquivo de som anterior.
- **F2** Inicia e/ou Pausa a reprodução.
- **F3** Volta 5s este tempo de recuo é fixo, sempre de 5 em 5 segundos.
- **F4** Avança 5s este tempo de avanço é fixo e avança sempre de 5 em 5 segundos.
- **F6** Retroceder esta tecla configura o tempo de recuo para todas as vezes que o arquivo de som for reiniciado.
- **F7** Ir Para permite ao usuário ir para qualquer tempo dentro do arquivo que esteja ouvindo.
- **F8** Aumenta Volume.
	- **F9** Diminui Volume.
	- **F11** Gerenciador Esta é uma das teclas principais do PSSGER, pois possui 3 funções distintas.
		- 1) Permite iniciar o uso do sistema logo após a abertura do *Word*.
		- 2) Permite minimizar a tela possibilitando a digitação ao mesmo tempo em que o arquivo de som é executado.
		- 3) Maximiza a tela em qualquer tempo.

#### **4 – FUNÇÕES/ATALHOS NO PSSGER**

Botões sem teclas de função associadas:

- **Audiências -** Inicia a pesquisa das sessões a serem transcritas.
- **Degravação -** Permite visualizar arquivos de som degravados.
- **Atualizar -** Atualiza a tela com os arquivos gravados mais recentemente.
- **Abrir arquivo -** Permite pesquisar arquivo de som para a transcrição.  $\Box$

#### **5 – CONFIGURANDO O** *WORD*

- Clicar no ícone ConfiguraWord na Área de trabalho do *Windows* (figura F);
- Ou pelo *WINDOWS EXPLORER* digitar **C:\** no campo endereço *ENTER* Arquivos de Programas - PSSger - ConfiguraWord.exe
- Após aparecerá uma mensagem indicando que a configuração foi executada com sucesso.

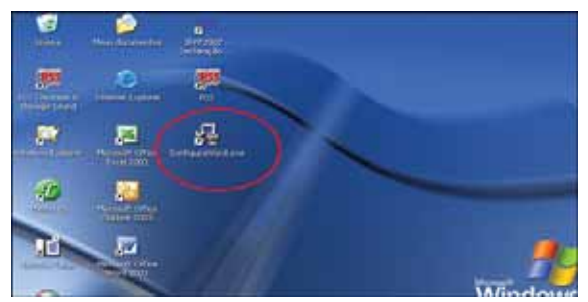

Figura F

• Abrir o *WORD*

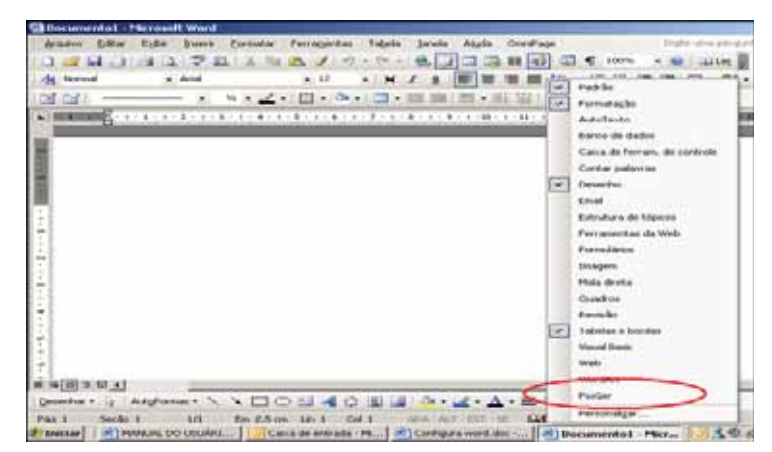

Figura G

- Clicar com o botão da direta do *mouse* em qualquer ponto livre da barra de ferramentas do *Word* e selecionar o PSSger como mostra a figura G.
- Este procedimento fará com que os comandos do PSSger apareçam conforme figura A deste Módulo.

# *FORMATAÇÃO DOS TERMOS DE DEGRAVAÇÃO DE AUDIÊNCIAS*

Clicar em *Formatar* Clicar em *Parágrafo*

No *Recuos e espaçamento*:

Alinhamento: **Justificado** Nível de Tópico: **Corpo de texto**

Recuo: Esquerdo: **0** cm Especial: **(nenhum)** Direito: **0** cm

Espaçamento: Antes: **0** pt Entre linhas: **1,5 linha** Depois: **0** pt

Clicar: *OK*

Fonte utilizada: **Arial** Tamanho: **12**

# *SUGESTÕES DE AUTOTEXTO (Tecla F10)*

**adc – Advertido e compromissado**.

**csd – Cientificado de seus direitos constitucionais**.

**d – Defesa**:

**etd –** Este termo foi degravado pelo

**i – Interrogando**:

**j – Juiz**:

**ja – Juíza**:

**lpf – Lido o primeiro fato**.

**lsf – Lido o segundo fato**.

**lrt – Lido o rol das testemunhas da denúncia**,

**mp – Ministério Público**

**mpd – Ministério Público**:

**nm –** Nada mais.

**npc – Não presta compromisso**

**pd –** Pela Defesa.

**pi –** Presentes intimados. Nada mais.

**t – Testemunha**:

**v – Vítima**:

# *ALTERAÇÕES PERMITIDAS NOS TERMOS DE DEGRAVAÇÃO DE AUDIÊNCIAS*

Recomenda-se fazer a correção gramatical dos pronunciamentos do Juiz, Promotor e Defesa, tendo o cuidado de não rebuscar muito a linguagem.

Quanto aos pronunciamentos das pessoas ouvidas, recomenda-se:

**Flexão verbal -** não corrigir.

**Regência e Concordância (Verbal) -** não corrigir.

**Frases não completadas -** colocar reticências.

**Vícios de Linguagem -** excluir os excessos (Ex.: né, daí, tá, ah!).

#### **Exceções:**

1 – Coloca-se a letra "r" no final dos verbos no infinitivo, para melhor entendimento, pois se trata de um vício de oralidade comum a todos os falantes. Exemplo: "Eu quero sair", em vez de: "Eu quero saí".

2 – Da mesma forma, quanto à letra "u" dos verbos no pretérito perfeito da 3ª pessoa do singular. Exemplo: "Ele colocou", em vez de: "Ele colocô".

# *OBSERVAÇÕES GERAIS*

**Não** fazer parágrafo dentro do depoimento mesmo que o texto seja longo.

Usar os termos **Interrogando(a), Vítima ou Testemunha. Não usar** Depoente ou Réu (Ré). Quando houver dúvida em alguma expressão ouvida, colocá-la entre parênteses e em itálico. Ex.: *(fazendo lanche)*

Quando a expressão for inaudível, colocar reticências entre parênteses. Ex.: (...)

Se o Juiz pergunta ao Interrogando se este conhece várias testemunhas, elencando seus nomes, constar apenas: **Lido o rol das testemunhas da denúncia, ...** (completar com o que for dito pelo Juiz).

Se da denúncia constarem vários fatos, e o Juiz ler um a um, ao invés de *Lida a denúncia*, constar: **Lido o primeiro fato. Lido o segundo fato.**, etc.

Quando o Juiz consigna que foi facultado ao acusado(a) o direito de reunir-se separadamente com o advogado e de imediato passa a interrogá-lo(a), informando-lhe seu direito constitucional de permanecer calado(a), etc., constar apenas: **Cientificado de seus direitos constitucionais.**

Se o Juiz não falar nada neste sentido, não colocar nada.

Quando a testemunha presta compromisso, precisa constar: **Advertido(a) e compromissado(a).** (Observar se masc. ou fem.)

Quando a testemunha **não prestar compromisso** por ter algum grau de parentesco, relação de amizade ou inimizade com o acusado(a), precisa constar: **Não presta compromisso por** ... (completar com o que for dito pelo Juiz.)

Se o Juiz não falar nada a respeito, não colocar nada.

Quando o Juiz concede a palavra à Defesa ou ao Ministério Público, precisa constar:

**Juiz:** Pela Defesa.

**Juiz:** Pelo Ministério Público.

Quando a Defesa e/ou o Ministério Público dizem: Sem perguntas/ Nada mais/ Obrigado – precisa constar.

Caso algum destes não se manifeste, precisa constar:

**Defesa:** Nada.

**Ministério Público:** Nada.

Quando for mais de uma Defesa, precisa constar:

**Juiz:** Pela Defesa de Fulano de Tal. **Sempre** encerrar o depoimento, mesmo que o Juiz(a) não fale, com: **Juiz:** Nada mais. **Juíza:** Nada mais.

**O despacho ou a sentença proferidos em audiência fazem parte do termo de degravação, devendo ser transcritos logo após a transcrição do que foi dito pelas partes em audiência.**

# *TERMOS DE DEGRAVAÇÃO DE AUDIÊNCIA CRIMINAL*

#### **MODELO DE DEPOIMENTO DE TESTEMUNHA**

## **QUALIFICAÇÃO DA TESTEMUNHA –** NÃO PRECISA COLOCAR AS PERGUN-TAS, MONTAR COMO NO MODELO ABAIXO.

## **Testemunha: Anderson Spier, 42 anos, Delegado de Polícia, residente e domiciliado na Rua Alberto Bins, nº 237, Santa Maria - RS. Lida a denúncia. Advertido e compromissado.** (VER OBSERVAÇÕES)

**Juiz:** Dr. Anderson, em relação ao primeiro fato, o que o senhor teria a esclarecer?

**Testemunha:** Primeiramente, eu queria iniciar fazendo uma exposição sobre o que levou até esses fatos, o que gerou essas prisões e acontecimentos.

**Juiz:** Vamos diretamente à questão da carta, Dr. Anderson. Nessa carta, havia dados que, depois, foram conferidos? Conferiram alguma verossimilhança às denúncias que ali continha?

**Testemunha:** Nós sabemos - e isso chama muito atenção - que ele saiu agora há pouco do presídio onde ele estava recolhido...

**Juiz:** Pelo Ministério Público.

**Ministério Público:** Nada.

**Juiz:** Pela Defesa de Sandro Gaspar Chaves.

**Defesa:** Além da carta anônima, o que o depoente apurou de forma concreta em relação ao acusado Sandro?

**Testemunha:** De forma concreta, doutor?

**Defesa:** O Delegado está falando de uma forma subjetiva. Objetivamente, o que ele teria a dizer em relação a Sandro, se ele foi flagrado alguma vez transportando droga ou coisa dessa natureza?

**Testemunha:** Com relação a esses fatos?

**Defesa:** Nesse período investigado.

**Testemunha:** Doutor, estou falando de uma forma objetiva

**Defesa:** Obrigado.

**Juiz:** Pela defesa de Kátia Rejane da Silva.

**Defesa:** Essa quantidade de entorpecente, na sua avaliação, pela sua experiência na profissão de Delegado de Polícia, não é proporcional ao patrimônio que se viu ali?

**Testemunha:** Pelo que vale o entorpecente, pelo que ele custa no mercado, o Bill não teria condições de adquirir este tipo de droga.

**Defesa:** Nada mais. **Juiz:** Pela Defesa de Maria Regina Nazaré. **Defesa:** Sem perguntas. **Juiz:** Nada mais.

*Atenção: FAZER QUEBRA DE PÁGINA ENTRE UMA TESTEMUNHA E OUTRA. (ctrl + enter)*

**Testemunha: Gléber Antônio Teles da Cunha, 40 anos, policial civil, residente e domiciliado na Rua das Camélias, nº 227, ap. 601, Uruguaiana - RS. Lida a denúncia. Não presta compromisso em virtude do relacionamento estreito com a Dona Ana Zuleika Rosado Chaves.** (Ver OBSER-VAÇÕES)

**Juiz:** O senhor participou da prisão de Alexandre?

**Testemunha:** Sim, senhor.

**Juiz:** O que o senhor pode esclarecer?

**Testemunha:** Nós fomos comunicados pela sala de operações que havia um elemento, em via pública, nu. Aí, deslocamos com a viatura até o local aonde constatamos que havia um tumulto de pessoas no local. Nós chegamos no local e constatamos que o senhor Alexandre estava seminu.

**Juiz:** O senhor tinha imobilizado ele, o Alexandre?

**Testemunha:** Eu tinha pego ele, e ele se escapou e, no caso, quando nós chegamos, nós dominamos ele, que tava bem alterado..

**Juiz:** Com a palavra o Ministério Público.

**Ministério Público:** Ele recorda que roupa usava a Fátima?

**Testemunha:** Era uma blusa.

**Ministério Público:** Ele disse que o Alexandre estava seminu, o que ele estava usando naquele momento?

**Testemunha:** A parte da calça para baixo.

**Ministério Público:** Nada mais.

**Juiz:** Pela Defesa.

**Defesa:** Sem perguntas.

**Juiz:** Nada mais.

Este termo foi degravado pelo <CARGO>, <NOME DA PESSOA QUE DEGRAVOU>, <DIA DA DEGRAVAÇÃO>.

#### **MODELO DE DEPOIMENTO DE INTERROGANDO**

**QUALIFICAÇÃO DO INTERROGANDO –** NÃO PRECISA COLOCAR AS PERGUNTAS, MONTAR COMO NO MODELO ABAIXO.

**Interrogando: Márcio Rogério Lorena, natural de São Sepé/RS, 42 anos, nascido em 18/04/ 1963, filho de Adão Daniel Lorena e Elza Cardoso Lorena, convivente, não porta CPF e RG, residente e domiciliado à Rua Capitaneo, nº 104, bairro Ouro Branco, São Sepé/RS, pintor, estudou até a 8ª Série do Ensino Fundamental, está preso pela Comarca de Casca/RS por porte ilegal de arma, já foi condenado por tentativa de homicídio pela Comarca de Constantina/ RS, tem uma filha, está com a mãe de sua companheira.**

**A MM. Juíza, após cientificar do inteiro teor da acusação, informou-lhes do seu direito constitucional de permanecer calado e de não responder a perguntas que lhe forem formuladas, passando a interrogá-lo na forma do art. 187 do CPP, com a nova redação dada pela Lei nº 10.792/03. Lido o primeiro fato da denúncia.**

**Juíza:** Isso é verdade?

**Interrogando:** Eu não tenho nada a ver com esse assalto.

**Juíza:** Não tem nada a ver com isso?

**Interrogando:** Não, senhora.

**Juíza:** Nessa época, você estava onde? Em dez de janeiro.

**Interrogando:** Eu estava no albergue aqui e daí eu foragi porque a minha mãe estava doente em Carazinho, daí eu fiquei por lá, né?

**Juíza:** Em Carazinho?

**Interrogando:** Sim.

**Juíza:** Você conhece o André Pess?

**Interrogando:** Não. Vim conhecer agora, porque ele está preso aí.

- **Juíza:** Não o conhecia?
- **Interrogando:** Não.

**Juíza:** Você soube desse roubo lá nas Lojas Base? **Interrogando:** Soube pela denúncia.

Este termo foi degravado pelo <CARGO>, <NOME DA PESSOA QUE DEGRAVOU>, <DIA DA DEGRAVAÇÃO>.

#### **MODELO DE DEPOIMENTO DE VÍTIMA**

**QUALIFICAÇÃO DA VÍTIMA –** NÃO PRECISA COLOCAR AS PERGUNTAS, MONTAR COMO NO MODELO ABAIXO.

**Vítima: Pâmela da Silva Pires, brasileira, 15 anos, solteira, estudante, residente na Rua Dr. Silveira, 315, Porto Alegre - RS. Não presta compromisso por ser vítima. Presta depoimento na presença do Sr. Marino Machado, Curador Especial nomeado exclusivamente para o ato.** (Colocar o que o Juiz referir.)

**Juiz:** Pâmela, tu compareces aqui como vítima no processo movido contra Moisés Fogliatto. O Ministério Público acusou Moisés Fogliatto de crime contra os costumes ou crime sexual, e consta a sua pessoa aqui como vítima. Que idade tu tens?

**Vítima:** Quinze. **Juiz:** Ouando é que completou 15 anos? **Vítima:** Dia 08 de fevereiro. **Juiz:** Deste ano? **Vítima:** Deste ano. **Juiz:** Com relação a estes fatos, possível, suposto fato de constrangimento, a senhora tem

alguma coisa a dizer? Quer dizer alguma coisa?

**Vítima:** Não. **Juiz:** Não quer falar nada? **Vítima:** (...) **Juiz:** Quer que alguém saia da sala de audiências antes de falar? **Vítima:** Alguém? **Juiz:** É. **Vítima:** Daqui? **Juiz:** É. **Vítima:** Não, não precisa.

**Juiz:** Mas o comentário assim das pessoas: "Não, aquele é o seu Fogliatto, ele é um..." ou um outro. Que tipo de comentários as pessoas fazem?

**Vítima:** Não, eu nunca vi nada, nenhum comentário dele.

**Juiz:** Nem para bem, nem para mal.

**Vítima:** Nem para bem, nem para mal.

**Juiz:** Mais alguma pergunta?

**Defesa:** Se, após o decorrido, o pai da depoente chegou a ter alguma conversa com o Moisés? **Vítima:** Não.

**Juiz:** Eles não conversaram depois do fato?

**Vítima:** Não.

**Defesa:** Eles não conversaram ou a depoente não sabe? É essa a pergunta.

**Juiz:** A senhorita pode afirmar que eles não conversaram ou imagina?

**Vítima:** Eu imagino que não, que eles não conversaram.

**Juiz:** Certo. O doutor teria mais alguma pergunta?

**Defesa:** Não. É só isso.

**Juiz:** Encerrado. Nada mais.

Este termo foi degravado pelo <CARGO>, <NOME DA PESSOA QUE DEGRAVOU>, <DIA DA DEGRAVAÇÃO>.

# *TERMOS DE DEGRAVAÇÃO DE AUDIÊNCIA CÍVEL*

#### **MODELO DE DEPOIMENTO PESSOAL DO AUTOR**

**QUALIFICAÇÃO DO AUTOR –** NÃO PRECISA COLOCAR AS PERGUNTAS, MONTAR COMO NO MODELO ABAIXO.

### **Autor: Galvão Bueno da Silva, 53 anos, motorista, residente e domiciliado na Rua General Câmara, 55, São Sepé-RS. (VER OBSERVAÇÕES)**

**Juiz:** Seu Galvão, como é que foi o acidente?

**Autor:** O acidente foi o seguinte: eu levo o passageiro, que ele sempre pede pra fazer aquilo, deixo ali na parada do ônibus. Aí, dali eu olhei pra esquerda, não vi nada, segui pra fazer o retorno na Barbedo.

**Juiz:** Me diga uma coisa, o senhor vinha por onde?

**Autor:** Ia pra Praia.

Juiz: Qual é o sentido? O senhor vinha pela Praia...

**Autor:** Eu ia pro lado da Tristeza.

**Juiz:** Centro-bairro, no caso?

**Autor:** Bairro, é.

**Juiz:** O senhor, então, foi dobrar à esquerda, pelo que eu estou entendendo.

**Autor:** Dobrar à esquerda.

**Juiz:** Diga-me uma coisa, o senhor ligou o pisca-pisca, sinalizou?

**Autor:** Sim, sim. Pisca-pisca, liguei.

**Juiz:** Com a palavra o procurador da parte requerente.

**Procurador da Requerente:** O Seu Galvão informa que deixou um passageiro do lado direi-

to e depois pegou e fez o retorno. Quantos metros mais ou menos da esquina ele deixou esse passageiro para pegar ...

**Autor:** Mais de meia quadra.

**Procurador da Requerente:** Meia quadra?

**Autor:** Mais de meia quadra.

**Juiz:** Com a palavra o procurador da requerida.

**Procurador da Requerida:** Eu gostaria de saber quanto em média o depoente gasta de combustível por dia na sua atividade profissional de taxista?

**Autor:** Naquele tempo era uma média de cinqüenta, quarenta, depende o que se gastava, né, e o que se rodava. Eu gastava muito.

**Procurador da Requerida:** Obrigado. Nada mais, doutor.

**Juiz:** Nada mais.

Este termo foi degravado pelo <CARGO>, <NOME DA PESSOA QUE DEGRAVOU>, <DIA DA DEGRAVAÇÃO>.

#### **MODELO DE DEPOIMENTO PESSOAL DA REQUERIDA**

**QUALIFICAÇÃO DA REQUERIDA –** NÃO É NECESSÁRIO COLOCAR AS PER-GUNTAS, MONTAR COMO NO MODELO ABAIXO.

## **Requerida: Beatriz Medeiros de Alencar, 60 anos, dona de casa. Residente e domicialiada na Rua Maranhão, 12, São Sepé-RS. (VER OBSERVAÇÕES)**

**Juiz:** Me diga uma coisa, como é que foi o acidente, Dona Beatriz?

**Requerida:** Pra falar a verdade eu não sei, assim, eu só sei que eu vinha vindo na Rua Praia de Belas, sei que eu parei na sinaleira, continuei indo em direção pra casa...

**Juiz:** Qual era o sentido que a senhora estava na Praia de Belas?

**Requerida:** Centro-Bairro, porque eu estava voltando pra casa e eu bati numa coisa cor de laranja.

**Juiz:** A senhora não viu em que parte do veículo a senhora bateu?

**Requerida:** Nada.

**Juiz:** Mas a que a senhora atribui essa situação?

**Requerida:** Eu não sei, como eu lhe disse, eu tava indo pra casa na faixa do meio, contente porque eu tava indo cedo pra casa, e quando eu vi eu bati numa coisa cor de laranja.

**Juiz:** Com a palavra o procurador do Autor.

**Procurador do Autor:** Se ela recorda de onde veio essa coisa laranja que ela disse que bateu, que seria o táxi?

**Requerida:** Não.

**Procurador do Autor:** Sem mais, Excelência.

**Juiz:** Com a palavra o procurador da seguradora.

**Procurador da Requerida:** Nada.

**Juiz:** Nada mais.

#### **DESPACHO**

Presentes o Autor do fato, Sr. Galvão Bueno da Silva, e seu procurador, Dr. Fulano de Tal. Presentes a ré Beatriz Medeiros de Alencar e seu procurador Beltrano de Tal. A seguir, pelo Juiz foi dito que dava por encerrada a instrução, deferindo a substituição dos debates por memoriais a serem apresentados no prazo de 15 (quinze) dias a contar do próximo dia vinte e quatro de novembro. Tendo a parte Autora vista dos autos nos 05 (cinco) primeiros dias, a Requerida nos 05 (cinco) seguintes e a Seguradora nos 05 (cinco) subseqüentes. Nada mais.

Este termo foi degravado pelo <CARGO>, <NOME DA PESSOA QUE DEGRAVOU>, <DIA DA DEGRAVAÇÃO>.

> **Carlos Eduardo Rosa, Juiz de Direito.**

#### **MODELO DE INQUIRIÇÃO DE TESTEMUNHA**

# **QUALIFICAÇÃO DA TESTEMUNHA –** NÃO É NECESSÁRIO COLOCAR AS PER-GUNTAS, MONTAR COMO NO MODELO ABAIXO.

**Testemunha:** Júlio César Garcia Oliveira, 36 anos, policial, residente em Porto Alegre. Advertido e compromissado.

**Juiz:** O senhor presenciou o acidente?

**Testemunha:** Sim.

**Juiz:** O que houve exatamente?

**Testemunha:** Ahn, o dia da... eu tava no banco, fui trocar... entrei pra trocar um cheque de terceiros. Eu trabalho com serviço de segurança, e eu tava... fui entrando na agência, quando eu vi essa senhora sentada, quando uma marquise de vidro caiu por cima da perna dela.

**Juiz:** O senhor chegou a observar em razão do que houve a queda da marquise?

**Testemunha:** É uma parede assim, uma divisória de vidro.

**Juiz:** Por que caiu?

**Testemunha:** Não, eu não cheguei a... eu só vi quando ela tava sentada que a divisória caiu por cima dela, assim. O motivo eu não presenciei, só vi quando caiu em cima da perna direita.

**Juiz:** Ela se machucou muito? Como é que foi?

**Testemunha:** Sim, deu uma... que eu lembre assim deu um corte, né, na canela, um corte pra dentro, assim.

**Juiz:** E após isso foi prestado socorro? Como é que foi?

**Testemunha:** É, eles chamaram a ambulância, inclusive eu ajudei a colocar ela na ambulância. E botamos, aí eu orientei, orientei o esposo dela a, quando chegando no HPS lá, fazer um registro na Polícia Civil, né?

**Juiz:** Com a palavra o Ministério Público.

**Ministério Público:** Sem perguntas.

**Juiz:** Com a palavra o Procurador do Banco.

**Procurador do Requerido:** A vítima sangrou ou teve problemas com estilhaço de vidro. A divisória quebrou ou a divisória não quebrou, que era uma divisória de vidro.

**Testemunha:** Não, até porque o que bateu foi a parte de ferro. Foi o que eu presenciei, né, deu afundamento assim, tipo dum corte na canela. Quebrar não chegou a quebrar.

**Juiz:** E ela não chegou a ficar inconsciente? Foi conduzida normalmente até a ambulância e posteriormente até o hospital?

**Testemunha:** Inconsciente não, ela tava assustada, pelo que eu vi, assim, em decorrência do susto.

**Procurador do Requerido:** Nada mais. **Juiz:** Nada mais.

Este termo foi degravado pelo <CARGO>, <NOME DA PESSOA QUE DEGRAVOU>, <DIA DA DEGRAVAÇÃO>.

## **COMARCA DE XXXXXXXXX \_\_\_\_VARA CRIMINAL**

#### **TERMO DE PRESENÇA À AUDIÊNCIA**

Processo nº: Data / Hora:

Realizou-se a **audiência pelo Sistema de Gravação**, forma pela qual foram registrados os atos ocorridos. No prazo de 48 (quarenta e oito) horas, a degravação estará à disposição das partes em cartório, tendo elas, nesse momento, o prazo de outras 48 (quarenta e oito) horas a partir da juntada aos autos, para eventuais impugnações à respectiva degravação. **Do silêncio**, será presumida a concordância com o termo de audiência. Para constar, lavrou-se este, que vai firmado pelos presentes e testemunhas. Nada mais.

Juiz(a) de Direito Ministério Público

Réu: Defensor

Testemunhas

#### **CONFERÊNCIA DOS TERMOS DE DEGRAVAÇÃO DE AUDIÊNCIAS**

Quando da implantação do sistema de degravação e sempre que houver troca de degravador, é necessário que seja enviado para o Departamento de Taquigrafia e Estenotipia um termo de degravação de cinco laudas em média, a fim de ser verificado se está sendo observada a padronização definida neste Manual para elaboração do termo de audiência.

O *e-mail* setorial para o qual deverão ser enviados os termos de degravação de audiências para conferência pelo Serviço de Revisão do Departamento é:

#### dtaq@tj.rs.gov.br

# *TELEFONES PARA CONTATO*

- 1 **Suporte de Informática:** (51) 3210-7565
- 2 **Problemas quanto aos equipamentos de sonorização:** *e-mail:* dtaq@tj.rs.gov.br (51) 3210-7722 (51) 3210-7723
- 3 **Dúvidas quanto às padronizações dos termos de degravação:** *e-mail:* dtaq@tj.rs.gov.br (51) 3210-7721 (51) 3210-6884

#### **Elaboração e Revisão de Texto:**

Departamento de Taquigrafia e Estenotipia

#### **Colaboração:**

Serviço de Degravação do Foro Central de Porto Alegre e Departamento de Informática

#### **Diagramação e Impressão:**

Departamento de Artes Gráficas do Tribunal de Justiça do RS.

Tiragem: 350 exemplares

Impresso em Dezembro de 2007